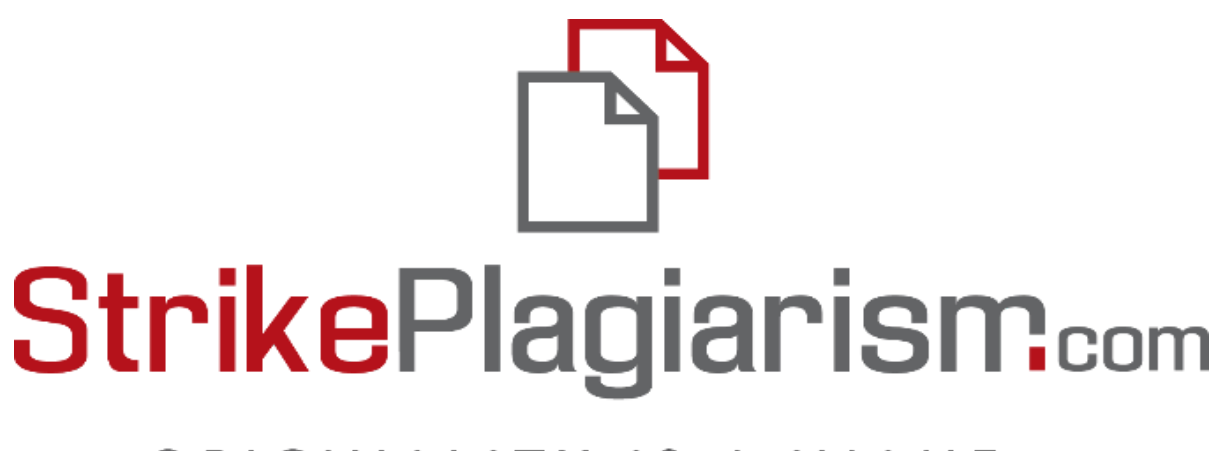

## ORIGINALITY IS A VALUE

# **Manual del Administrador**

# **Índice**

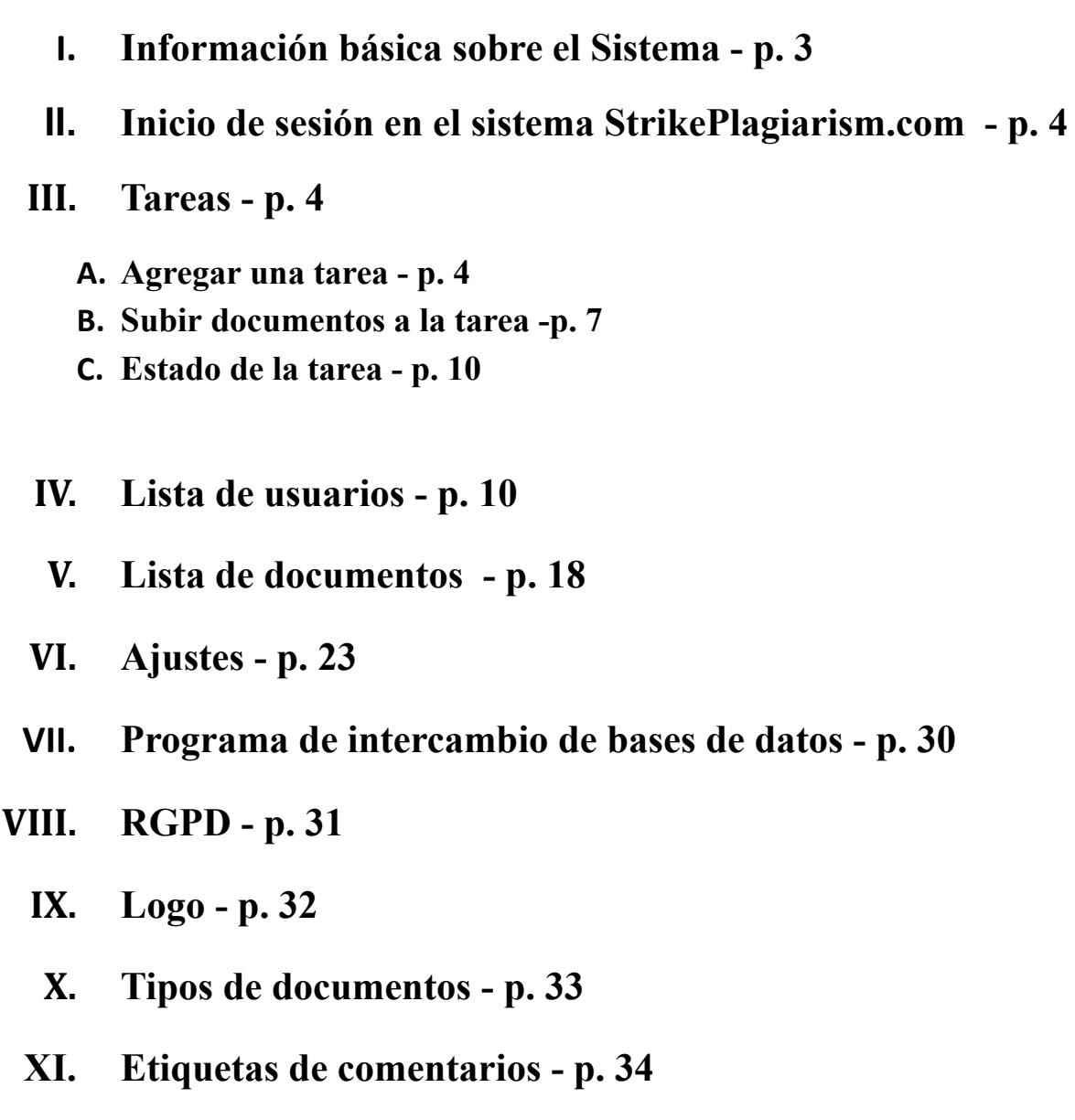

- **XII. Contrato - p. 37**
- **XIII. Estadísticas - p. 38**
- **XIV. Ayuda - p. 38**
- **XV. Edición de datos y cierre de sesión - p. 39**

### **I. Información básica sobre el Sistema.**

El sistema StrikePlagiarism.com es una herramienta informática dedicada a verificar la autenticidad de los documentos de texto. La función del sistema es proporcionar información que permita identificar el número de empréstitos en el texto analizado y la identificación de sus fuentes.

El sistema detecta en el documento analizado fragmentos idénticos a textos colocados en bases de datos comparativas, incluyendo citas y notas a pie de página correctamente marcadas y fragmentos que no están protegidos por derechos de autor (ej. actos jurídicos).

El sistema no indica si el documento contiene plagio.

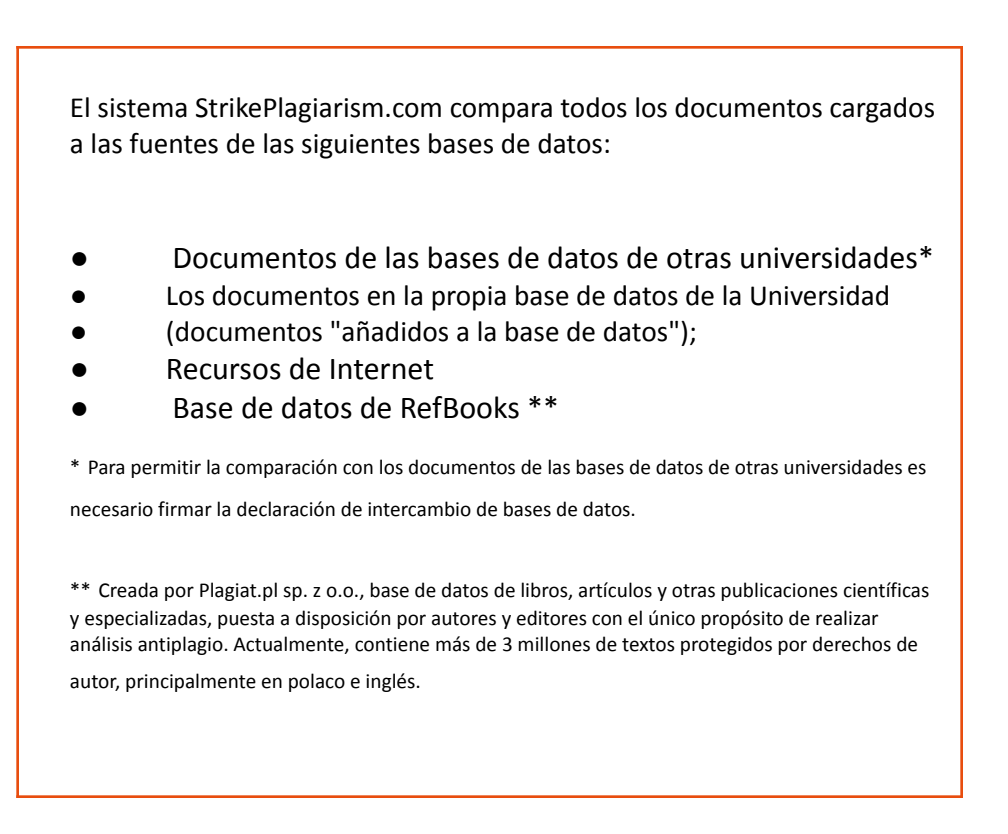

El sistema antiplagio se proporciona en el modelo ASP (Application delivered as a service provider):

- El procesamiento de datos tiene lugar en el servidor del proveedor de servicios;
- Para utilizar el servicio necesita un ordenador conectado a Internet.

## **II. Inicio de sesión en el sistema StrikePlagiarism.com**

Para iniciar sesión en el sistema StrikePlagiarism.com, vaya a la página web https://strikeplagiarism.com y, a continuación, en la esquina superior derecha, haga clic en el botón "Acceso". Después de completar los campos de login (dirección de correo electrónico) y contraseña, haga clic en "Acceso".

#### **III. Tareas**

La funcionalidad de tareas le permite organizar el flujo de trabajo de interacción entre un profesor y los estudiantes, monitorear el progreso de los estudiantes, establecer fechas límite y cargar una versión revisada del documento.

#### **A. Agregar una tarea**

La tarea la crea el supervisor o el operador del sistema (decanato) en sus cuentas. Haga clic en la pestaña "Tarea" en el campo Menú. En la nueva ventana, haga clic en "Agregar" en el lado derecho de la ventana y se creará una nueva tarea.

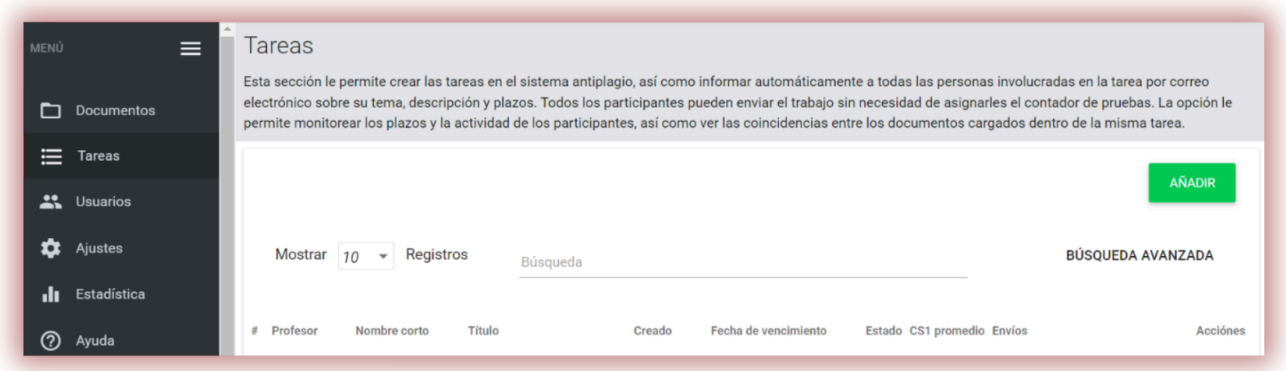

A. Genere un nombre corto (código de tarea) para la tarea, para simplificar el proceso de inscripción.

B. Agregue un título.

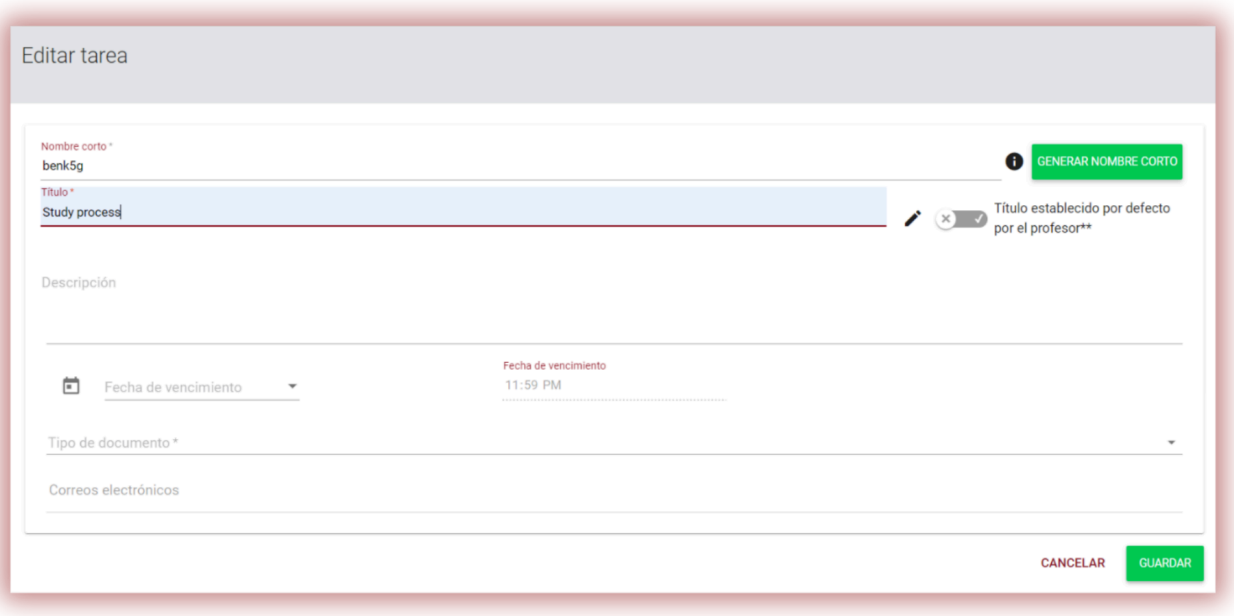

Si desea permitir que el estudiante edite el título del documento, mueva el control deslizante hacia la izquierda; de lo contrario, manténgalo derecho si configura el mismo título para todos los trabajos que se cargan en la tarea (el profesor establece el título predeterminado).

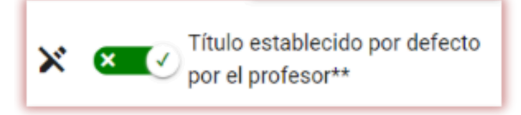

C. Agregar una descripción de la tarea.

- D. Establecer una fecha límite.
- E. Inscribir a los estudiantes en la tarea.

La matrícula de los estudiantes se podrá realizar de dos formas:

**Primero**: recopile las direcciones de correo electrónico de los estudiantes y péguelas en el campo Dirección de correo electrónico. (vea abajo)

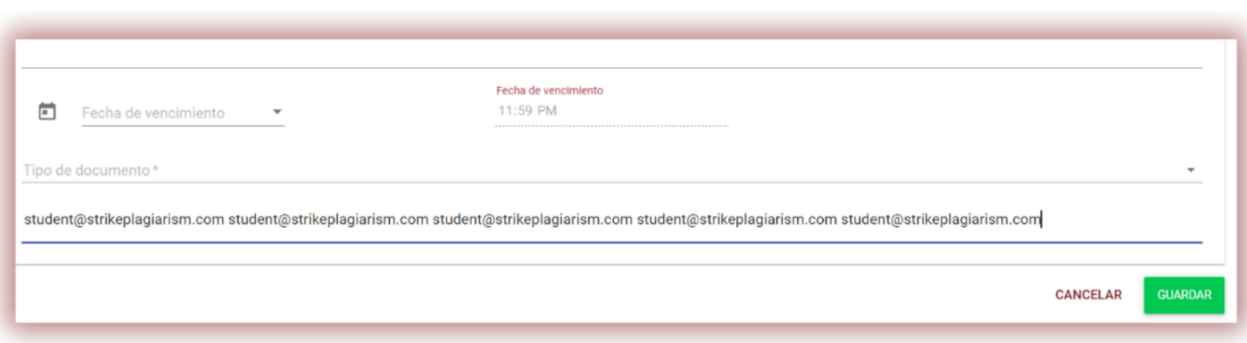

En caso de que no se encuentre la cuenta del estudiante, el sistema mostrará la lista de correos electrónicos no registrados en rojo.

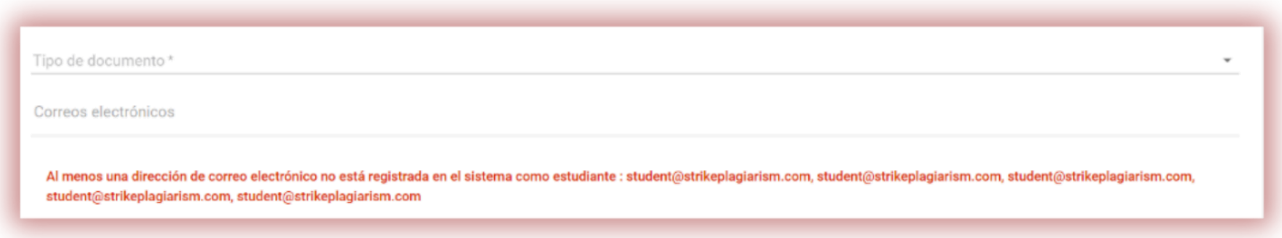

**Nota**: ¡asegúrese de que todas las cuentas de los estudiantes hayan sido creadas (importadas) por el administrador o el administrador de la unidad con anticipación!

**Segundo**: pase el nombre corto generado de la tarea al estudiante. El estudiante puede autoinscribirse a la tarea haciendo clic en Unirse a la tarea, ingresando el Nombre corto de la tarea, generado por el sistema, en el campo correspondiente.

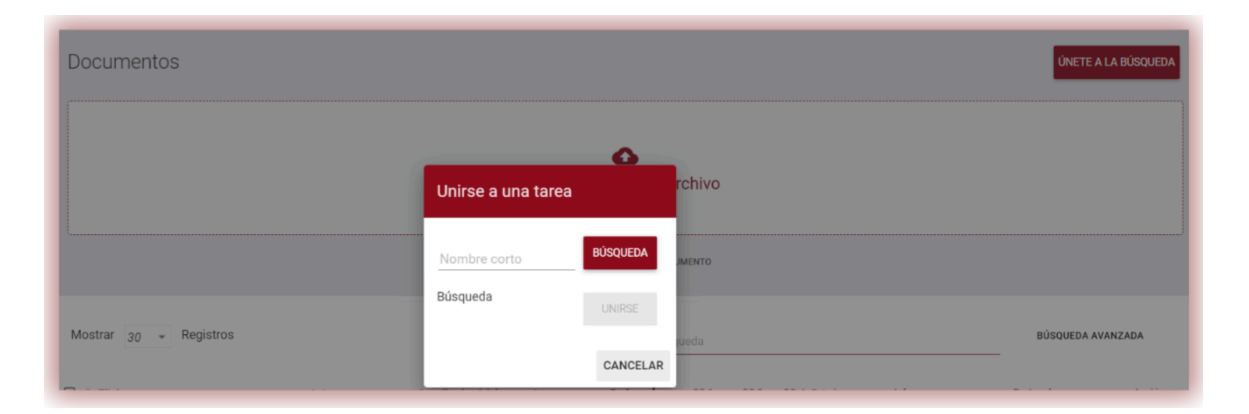

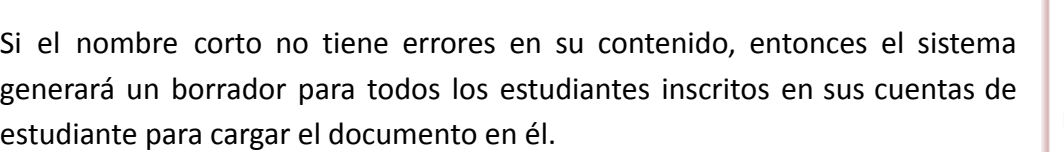

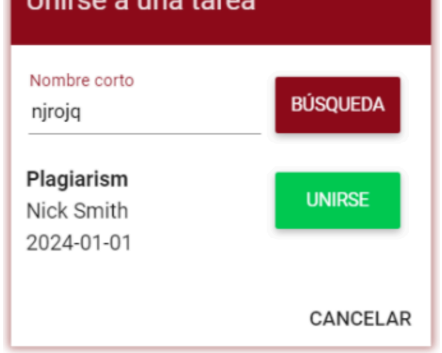

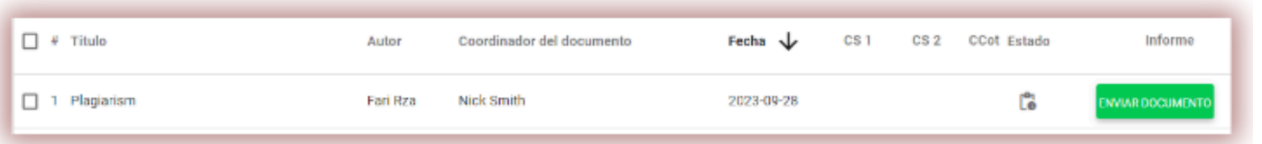

Si el estudiante ya utilizó el nombre corto, el sistema mostrará la siguiente notificación:

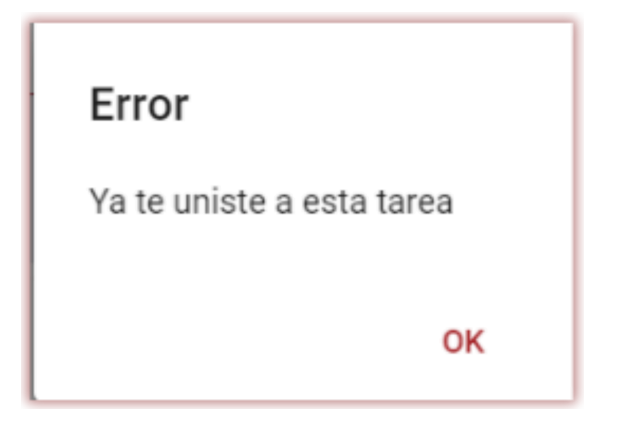

Si el nombre corto es incorrecto, el sistema mostrará la siguiente notificación:

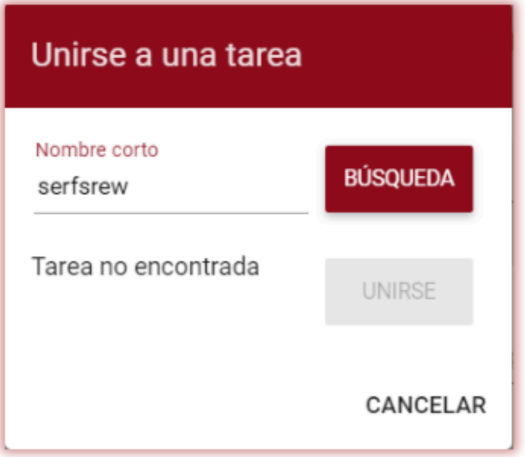

#### **B. Subir documentos a la tarea.**

Una vez que un educador invitó a un estudiante agregando su dirección de correo electrónico a la tarea, nuestro sistema envía una notificación por correo electrónico sobre el borrador de la tarea creada al estudiante, indicando su nombre y fecha de entrega.

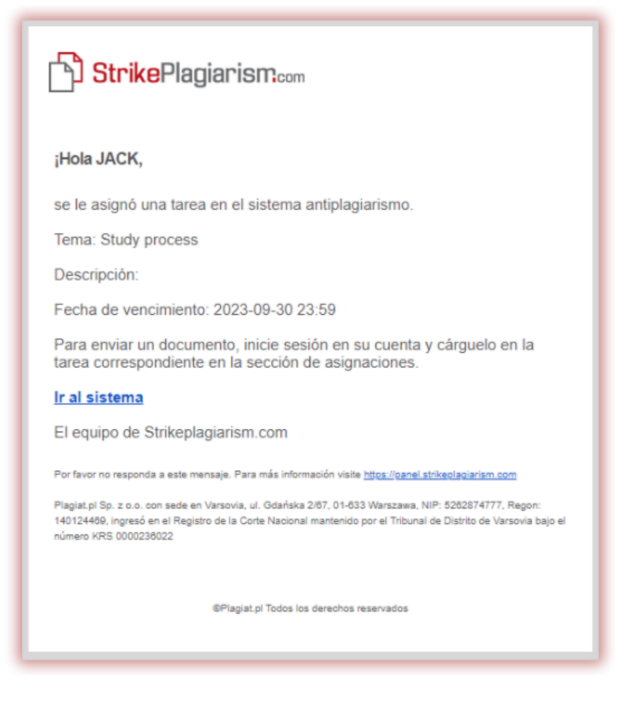

Una tarea creada por un supervisor se muestra en la pestaña Documentos (botón verde - Enviar documento).

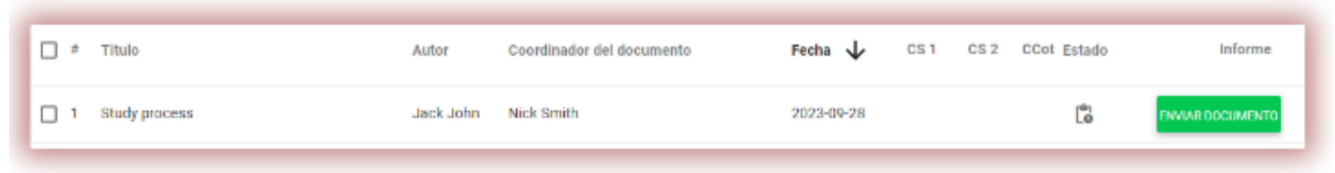

Para cargar un documento a la tarea, haga clic en el botón "Enviar documento". El estudiante puede corregir el título del documento, si esta opción fue activada por el supervisor (ver arriba).

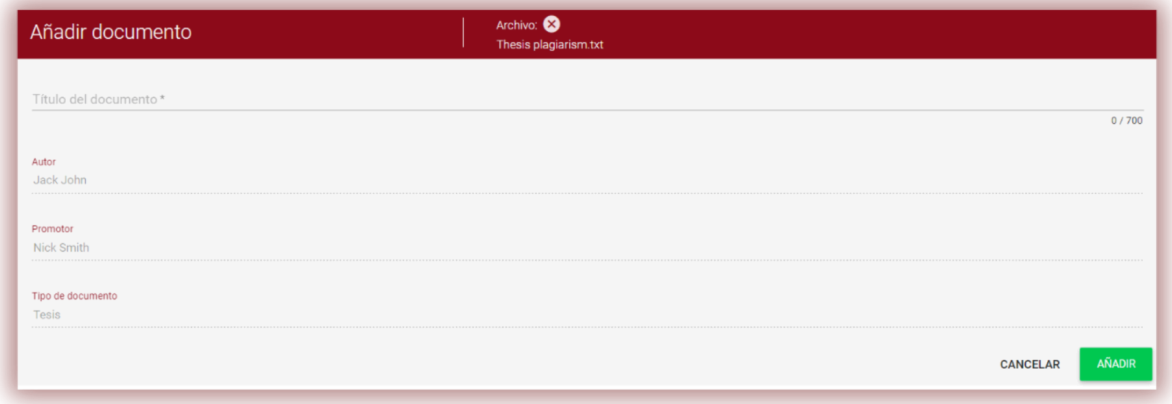

Si el documento fue enviado al autor para su corrección, el autor carga la siguiente versión de su documento haciendo clic en "Reenviar".

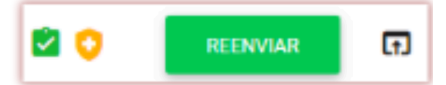

Un documento se puede volver a cargar en la misma tarea tantas veces como haya sido revisado y devuelto para su corrección. El administrador puede restringir la cantidad de reenvíos en el panel de administración.

El supervisor también puede cargar un documento a la tarea haciendo clic en el botón Enviar documentos en la lista de tareas de su cuenta de usuario.

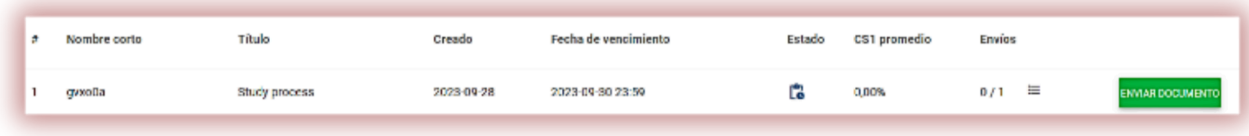

Para cargar documentos, el supervisor debe recopilarlos y archivarlos en un archivo ZIP. Ingresa la tarea y haz clic en el botón "Enviar documento", luego descarga el archivo ZIP, completa los metadatos de los documentos para que queden correctamente reflejados en el sistema y sea más fácil encontrarlos durante la evaluación.

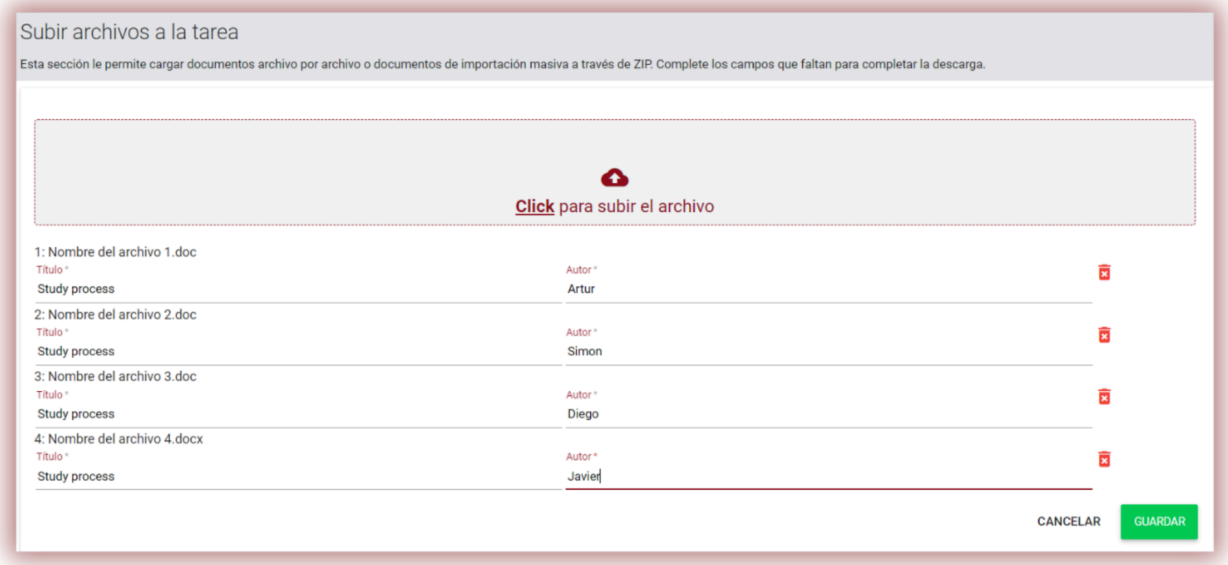

#### **C. Estado de la tarea**

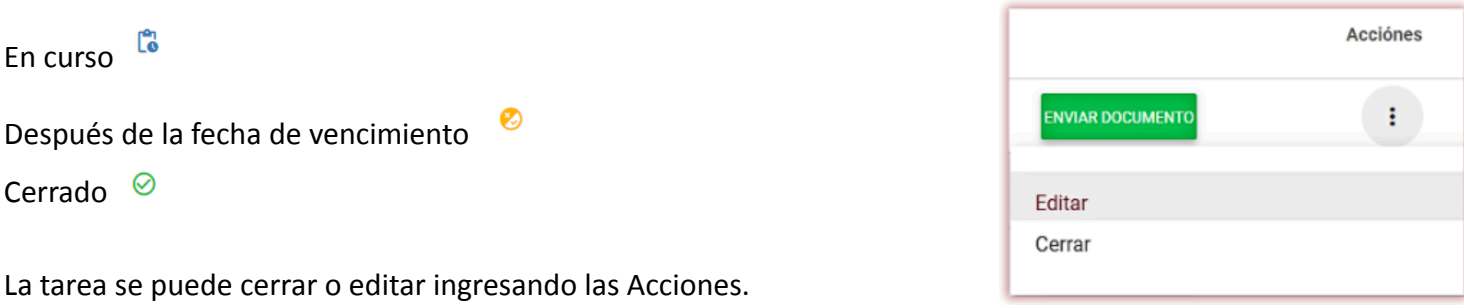

#### **IV. Lista de usuarios**

La sección "Usuarios" sólo es visible en las cuentas de los administradores. Utilizando sus funciones, el Administrador puede:

- Añadir nuevos usuarios
- Editar el contador de pruebas de usuarios
- Gestionar las cuentas de los usuarios (edición de datos de usuario, restablecimiento de contraseñas)
- La lista contiene información básica sobre los usuarios: función del usuario, nombre, apellidos, dirección de correo electrónico, unidad organizativa, estado y contador de pruebas.

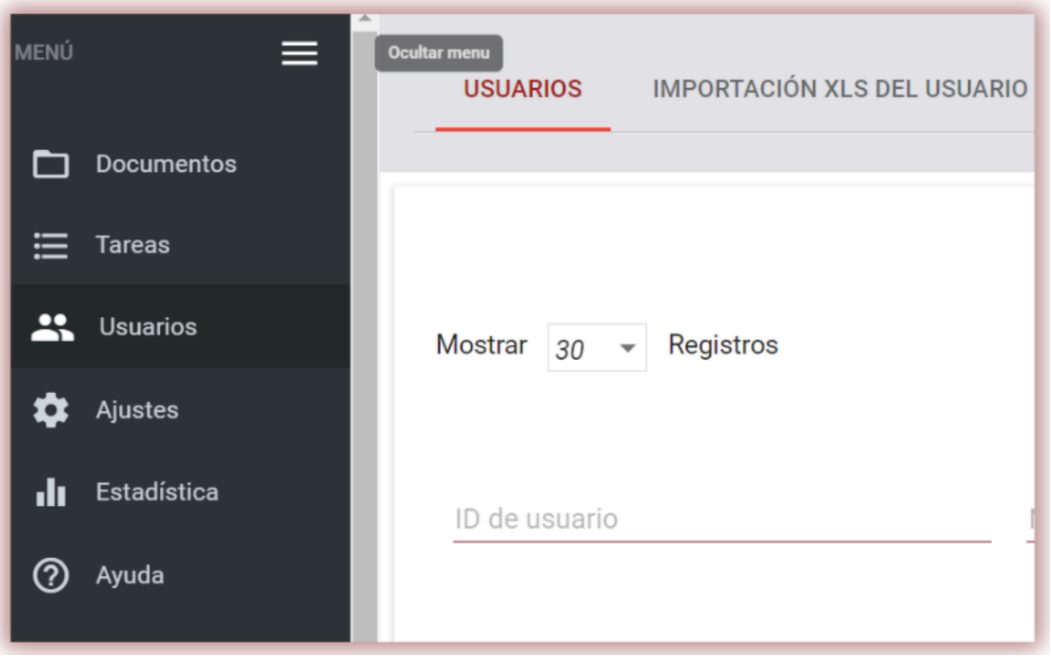

La información adicional sobre el usuario es visible después de hacer clic en una entrada de documento.

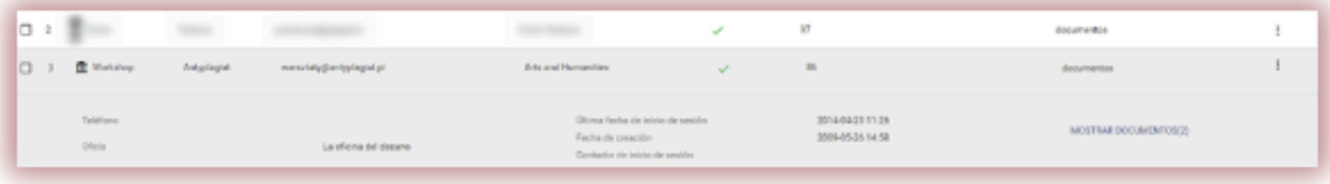

El Administrador también puede, directamente desde la vista de detalles del Usuario, desplazarse a los documentos cargados por él mediante el botón "Mostrar documentos".

Hay 5 roles de usuario en el sistema: Decanato, Profesor, Administrador, Administrador de unidad, El Estudiante que tienen diferentes permisos.

**Decanato** - puede  $\hat{\mathbf{m}}$  cargar documentos en el sistema, añadir documentos a la base de datos de comparación y editar sus datos; tiene vista previa de todos los documentos dentro de la unidad organizativa a la que está asignado el usuario (por ejemplo, Facultad), y todo lo que el usuario ha cargado en el sistema independientemente de su unidad organizativa.

**Profesor** – puede cargar documentos en el sistema y editar sus datos; tiene vista previa de los documentos que el propio usuario ha cargado en el sistema, y de aquellos a los que ha sido asignado como coordinador por el usuario del decanato. Los coordinadores reciben automáticamente informes de similitud de los documentos a los que han sido asignados por correo electrónico, por lo que no es necesario iniciar sesión en el sistema.

**Administrator** – tiene todos los permisos de los usuarios del decanato, puede previsualizar todos los documentos cargados en la cuenta de la Universidad, y también puede eliminar documentos. Además, puede administrar los usuarios y la configuración de la cuenta de la Universidad.

**Administrador de unidad** – tiene todos los permisos de usuario del Decanato, puede obtener una vista previa de todos los documentos cargados por todos los usuarios dentro de una Unidad y puede eliminar documentos. Además, pueden administrar usuarios e importar usuarios solo a la Unidad a la que están asignados.

**El Estudiante** – puede cargar documentos en el sistema, agregar documentos a la base de datos de comparación y editar sus datos; tiene acceso a los Informes de Similitud de los documentos cargados por el Estudiante.

La lista de usuarios utiliza tres status de usuario.

 $\Box$ 

El estado "**Inactivo**" (<sup>3</sup>) tiene usuarios que no han activado la cuenta (es decir, no han hecho clic en el enlace de activación del mensaje de correo electrónico recibido y no han establecido la contraseña de la cuenta).

El estado "**Activo**" (  $\checkmark$  ) significa que el usuario ha activado la cuenta y puede utilizar el sistema.

El estado "**Hibernatado**" ( \*) significa que aunque exista una cuenta de usuario en el sistema, este usuario no puede acceder a ella.

Para crear una nueva cuenta de usuario, haga clic en el botón **AÑADIR USUARIO** de la pestaña "Usuarios" y rellene los campos necesarios. Hasta que se completen todos los campos obligatorios, el botón **GUARDAR** estará inactivo.

Los campos obligatorios incluyen: nombre y apellido del usuario, dirección de correo electrónico a la que se enviará un enlace de activación (con la opción de establecer una contraseña por parte del usuario), unidad organizativa y función del usuario.

Los campos adicionales incluyen el título académico (normalmente utilizado por los usuarios con el rol de conferenciante) y el número de teléfono.

El contador de pruebas determina el límite de comprobaciones del usuario. Puede expresarse en documentos o caracteres.

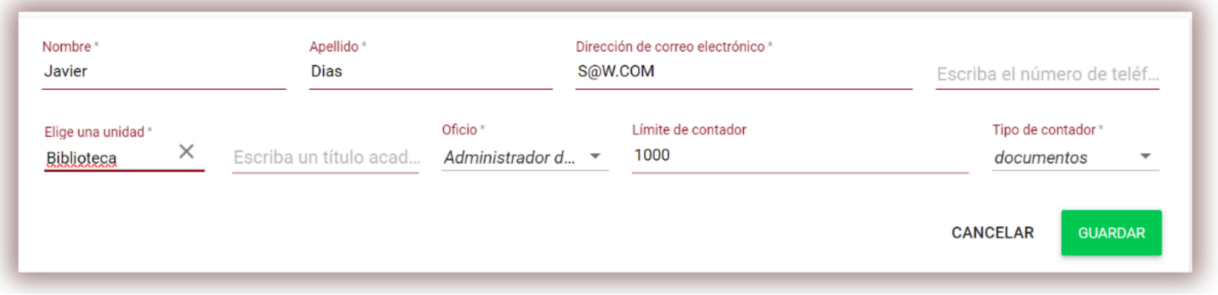

El sistema permite la creación masiva de cuentas de usuario utilizando el fichero xls que contiene los datos del usuario. La plantilla del archivo de importación se encuentra en la pestaña "Importar". Después de preparar el archivo para la importación del usuario de acuerdo con el patrón presentado, el archivo debe ser cargado en la ventana en el lado izquierdo de la pantalla.

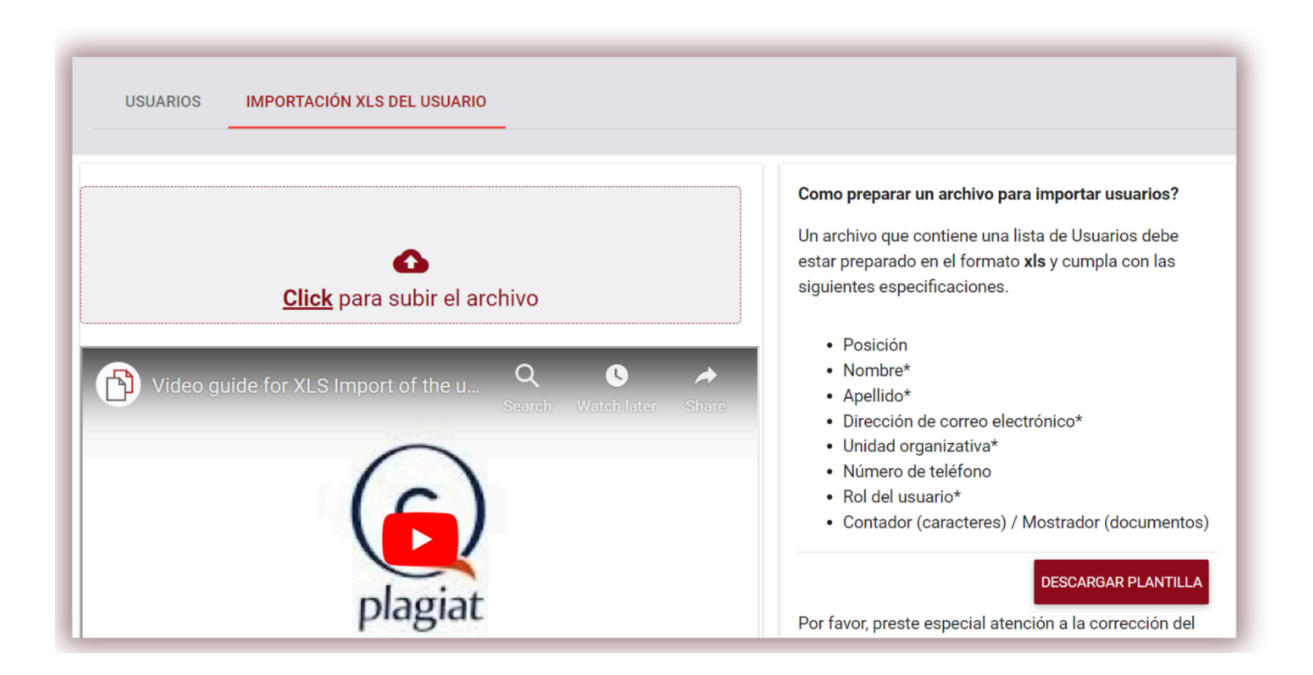

Para importar un usuario, el administrador debe elegir la pestaña Importar en el menú Usuario.

Para gestionar la importación, el administrador debe descargar la plantilla primero y luego completar con precisión el formulario de la plantilla.

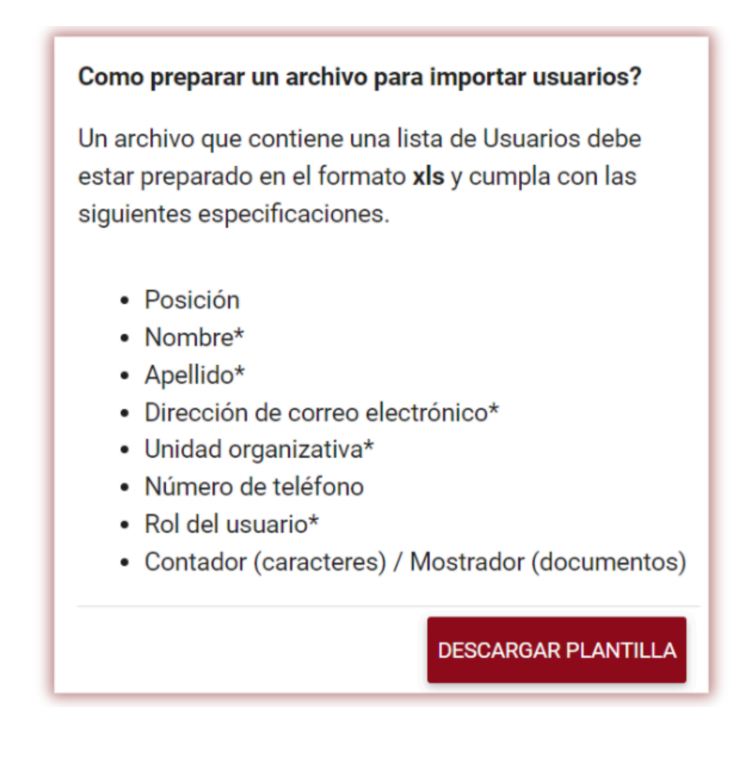

Complete todas las ventas obligatorias indicadas con un signo \*. En la columna Unidad organizativa, el administrador debe agregar el nombre de la unidad organizativa indicada en el sistema cuando se crearon las unidades. Si el nombre contiene un error, no se creará la cuenta de usuario.

El administrador debe llenar una de las dos columnas del Contador, ya sea Personajes o Documentos.

Significará que los usuarios podrán subir documentos tantas veces como se indique en la columna. Sin embargo, si los usuarios cargan documentos a través del modo Asignación, esta columna se puede completar con cero (0), debido a que el modo Asignación permite cargar documentos a la tarea a pesar de la falta de controles en el mostrador del usuario.

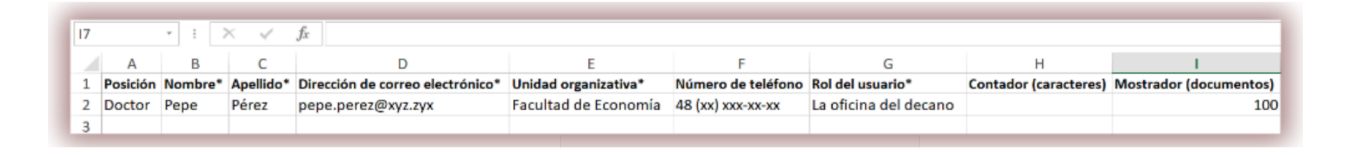

Por favor, haz clic [aquí](https://www.youtube.com/watch?v=uVB0cC-MtyQ&embeds_referring_euri=https%3A%2F%2Fpanel.strikeplagiarism.com%2F&source_ve_path=MjM4NTE&feature=emb_title) y mira el vídeo que explica el proceso de importación de usuarios.

Si se comete algún error durante la importación de los usuarios, por ejemplo, la dirección de correo electrónico tenía errores, la unidad organizativa era incorrecta, la dirección de correo electrónico ya se utilizó, los tipos de cuenta de usuario tienen errores ortográficos, etc., el administrador podrá obtener una vista previa de los errores en la ejecución del informe. por el sistema y descargado inmediatamente después de cargar el archivo con datos (ver imagen a continuación). Simplemente abra un archivo descargado y verifique la última columna de la derecha con errores, si están disponibles. El informe se descargará incluso si los errores no se cometieron para obtener una vista previa de la precisión de los datos ingresados.

Después de la importación, el sistema generará un nuevo archivo xls que contiene información sobre los errores que se produjeron durante la importación.

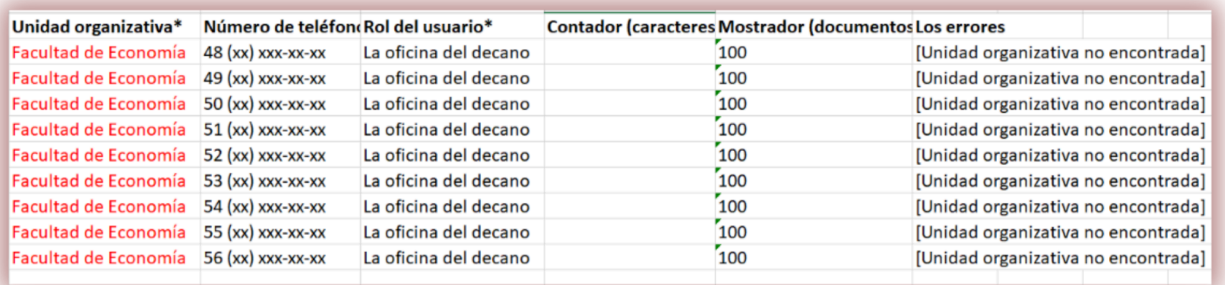

Es posible cambiar el valor del contador de pruebas de usuario desde la lista de usuarios haciendo clic en el icono del lápiz junto al campo que contiene el contador de pruebas. El nuevo

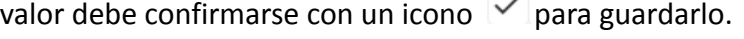

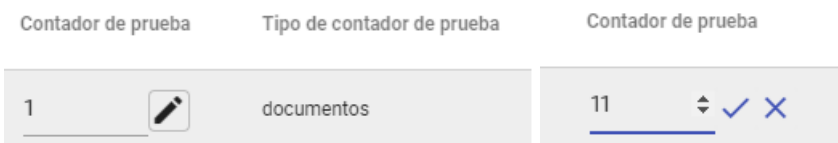

Si el contador de pruebas se agota, el usuario pierde la capacidad de comprobar documentos, pero aún así podrá añadir documentos a la base de datos de comparación del sistema sin necesidad de realizar comprobaciones.

● La búsqueda avanzada permite al Administrador filtrar a los usuarios de acuerdo con los parámetros indicados.

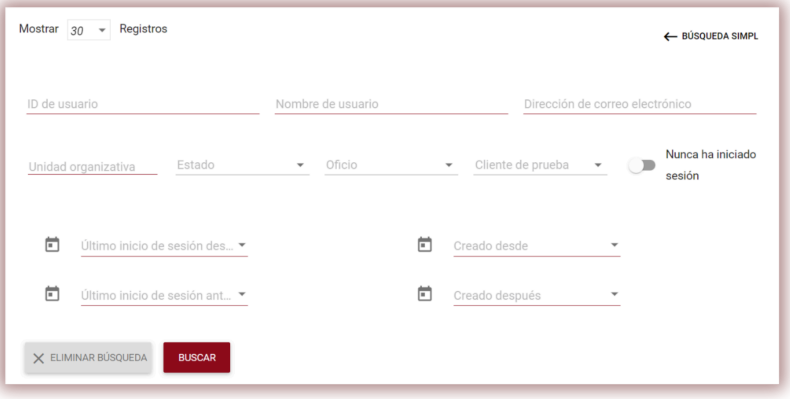

En el campo nombre de usuario, introduzca el nombre del usuario que está buscando.

La búsqueda de un usuario por nombre, apellidos y dirección de correo electrónico también está disponible desde el campo de búsqueda simple.

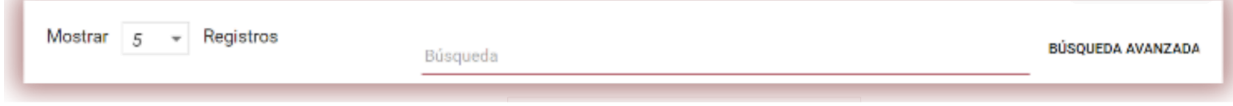

- La lista muestra 5 registros por defecto. Para aumentar el número de registros visibles, seleccione Mostrar  $5 \rightarrow$  Registros el valor apropiado en el campo:
- Las opciones de gestión de usuarios **("Acciones"**) se encuentran bajo el icono de la columna de la derecha de la tabla (ver el gráfico siguiente).

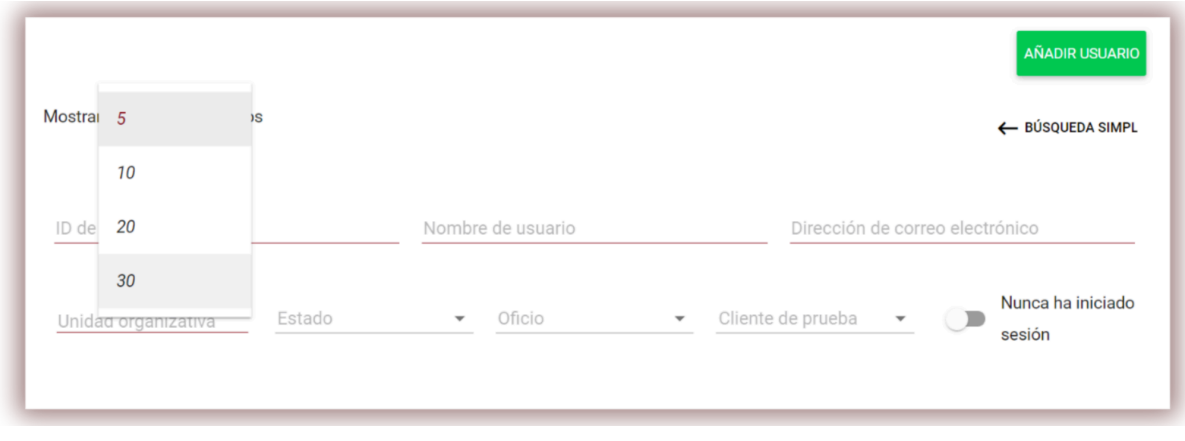

Las opciones son:

- edición de datos de usuario,
- mostrar la historial del usuario
- restablecer la contraseña de usuario,
- hibernación del usuario (activación),
- borrado de usuarios.

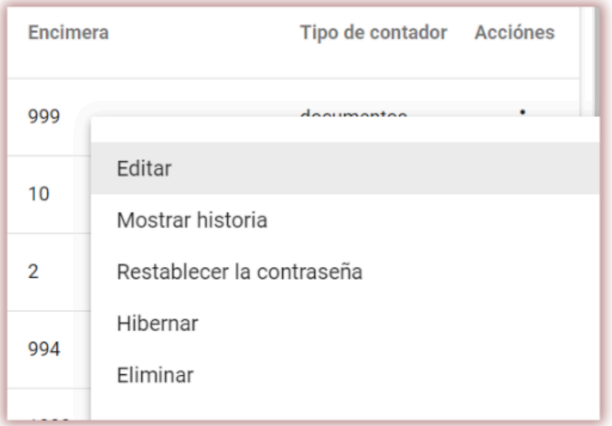

La edición de los datos de usuario es análoga a la creación de una nueva cuenta de usuario. En el caso de una cuenta de administrador, los datos básicos (nombre, apellidos, correo electrónico) sólo pueden ser editados por el Departamento de Atención al Cliente de Plagiat.pl.

La hibernación del usuario cambia el estado a "Hibernado". El administrador puede invertir este proceso utilizando la opción que reemplazará el botón de hibernación - "Activar" - por el usuario hibernado.

● El sistema permite operaciones en múltiples usuarios al mismo tiempo. Los usuarios pueden seleccionarse individualmente haciendo clic en la casilla de verificación de la columna "Número" o seleccionando todos los usuarios visibles en la página actual de la lista seleccionando una casilla de verificación en el encabezado de la tabla.

Después de seleccionar al menos un documento en la parte inferior de la pantalla, aparecerá una barra roja que muestra las actividades que se pueden realizar en varios usuarios: hibernación, descarga de una lista de datos detallados sobre los documentos y borrado.

EXPORTAR A XLS - después de hacer clic en la opción "Exportar a xls", se exportará un archivo en formato MS Excel editor que contiene todos los datos de los usuarios seleccionados.

ELIMINAR - es posible borrar todos los usuarios seleccionados con un solo clic. Es una operación IRREVERSIBLE y se eliminan todos los datos del usuario (como los documentos añadidos por este usuario). Si no es necesario borrar los datos del usuario del sistema, le sugerimos que utilice la opción HIBERNAR, que impide que el usuario siga utilizando el sistema, pero no provoca la pérdida de datos.

**ESTABLECER CONTADOR DE VERIFICACIÓN** permite cambiar el número de verificaciones en las cuentas de usuario seleccionadas:

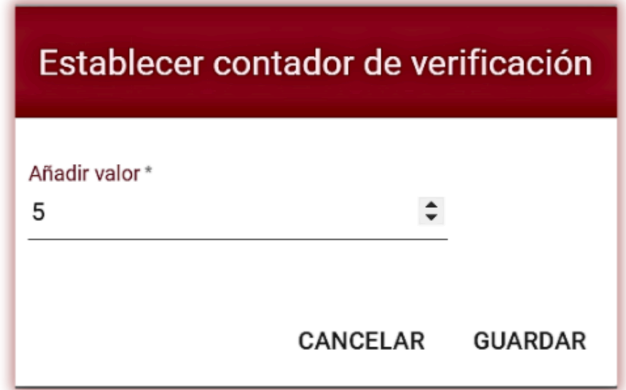

Después de seleccionar la opción establecer contador de verificaciones, aparecerá un cuadro de diálogo donde el sistema le pedirá que ingrese la cantidad de verificaciones que estarán disponibles para los usuarios seleccionados. Al establecer el valor, se cambiará el saldo de los verificaciones de usuario. Puede seleccionar un subconjunto de usuarios, por ejemplo, clasificándolos según su función (profesor, estudiante, decano) o utilizando otras opciones de clasificación.

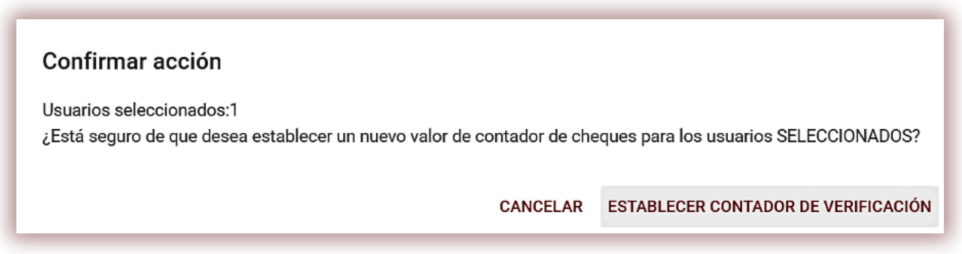

Al seleccionar Seleccionartodo, puede establecer la cantidad de verificaciones para todos los usuarios de su cuenta de cliente.

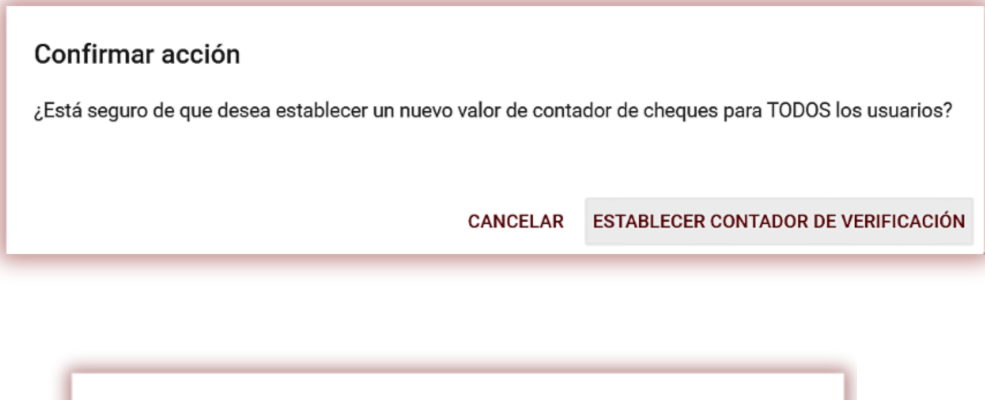

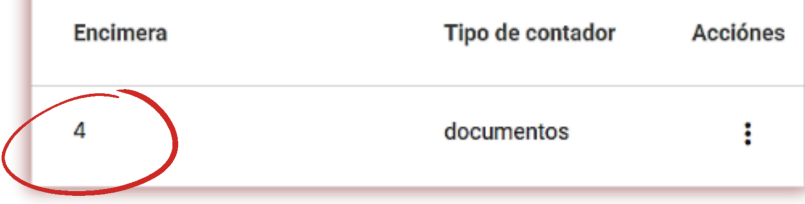

#### **V. Lista de documentos**

En la lista de documentos, el estudiante sólo tiene acceso a los documentos cargados. El decanato y el administrador de la unidad tienen acceso a los documentos cargados por los usuarios de la unidad a la que están asignados el decanato y el administrador y a sus propios documentos cargados, mientras tanto, el supervisor tiene acceso a sus documentos y a los documentos cargados por los estudiantes matriculados en su asignación. . Para filtrar la lista de documentos solo a los cargados por el propio usuario, arrastre el control  $\bigcup_{\text{miss}}$  sólo mostrar los deslizante:

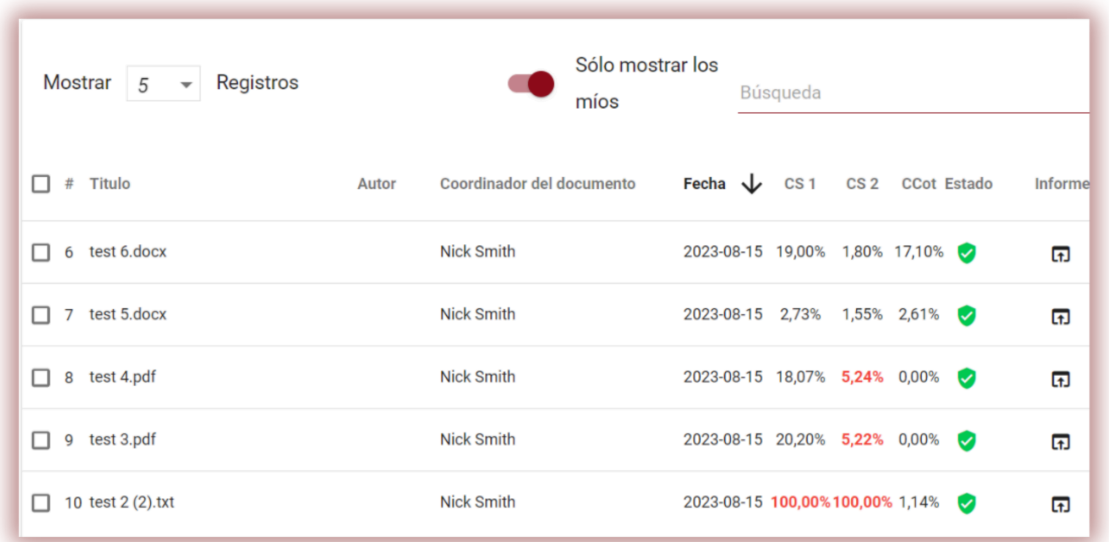

El administrador, el administrador de la unidad o el decanato para ver todos los documentos, pero no solo los que cargaron, deben hacer clic primero en Búsqueda avanzada en una pestaña de Documento y luego en Borrar búsqueda.

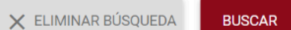

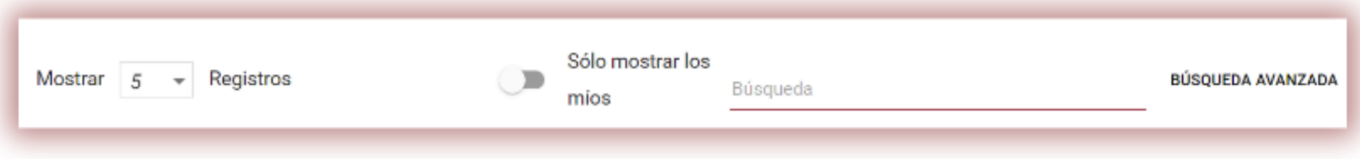

#### **Los datos que se muestran en la tabla de lista de documentos contienen:**

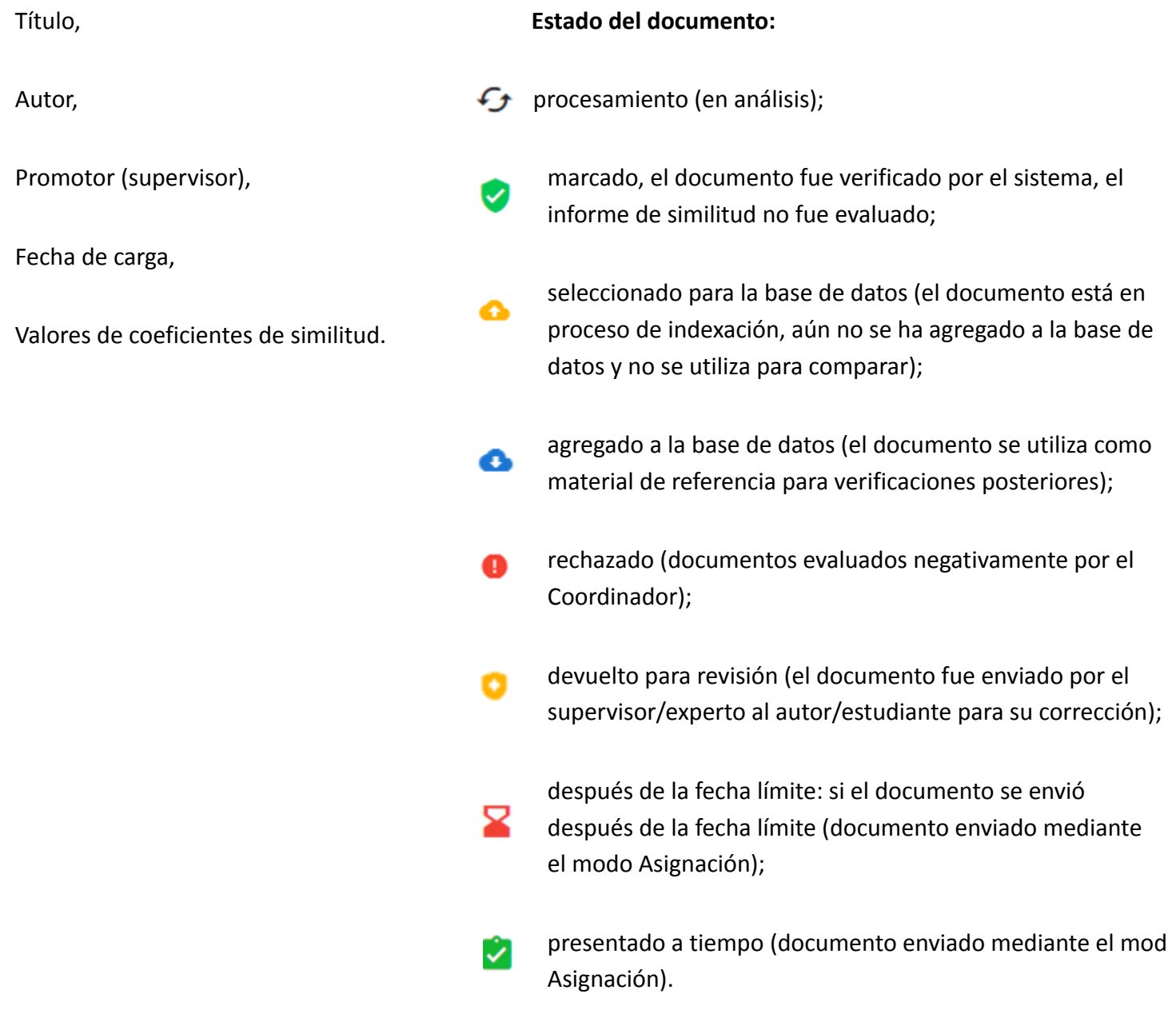

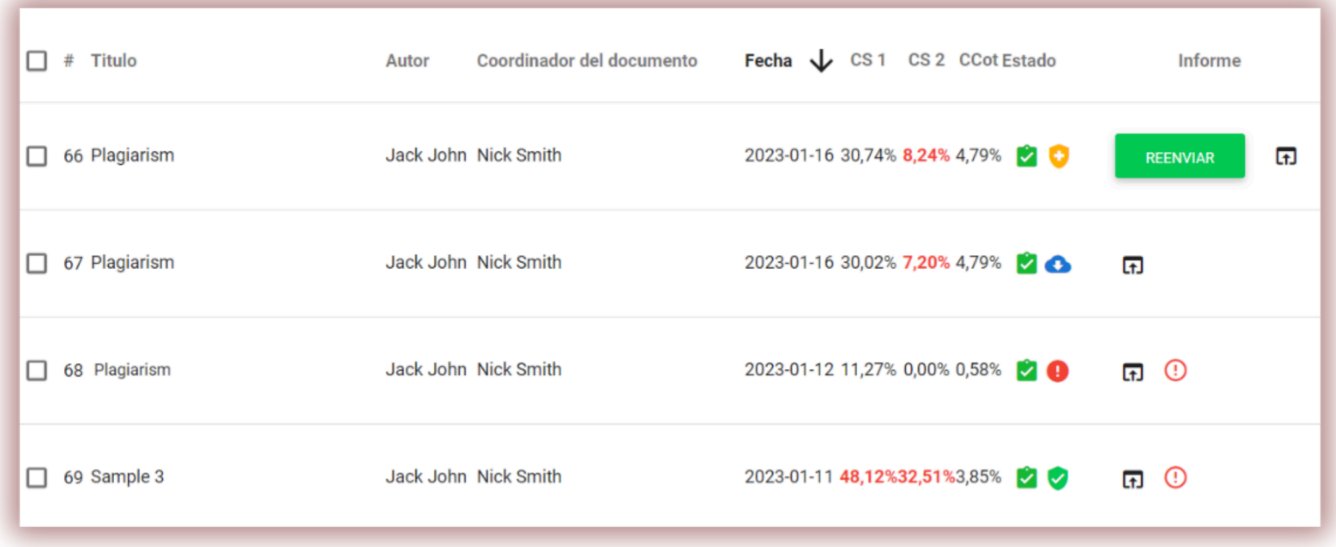

La versión completa del Informe de similitud interactivo está disponible en la lista de documentos debajo del ícono. **[f]** 

La información adicional sobre el documento es visible después de hacer clic en una entrada del documento.

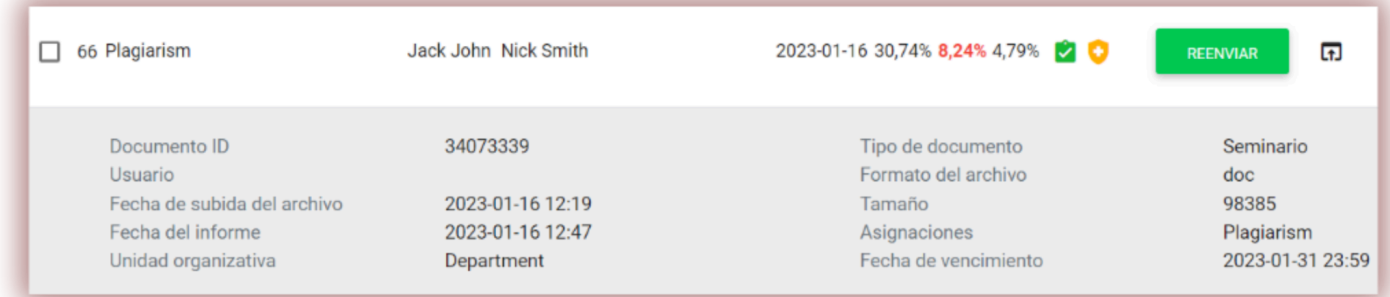

La lista muestra 5 registros por defecto. Para aumentar el número de registros, seleccione el valor apropiado, puede elegir entre 5 y 30 registros solamente:

La búsqueda avanzada permite filtrar documentos según los parámetros indicados por el Usuario.

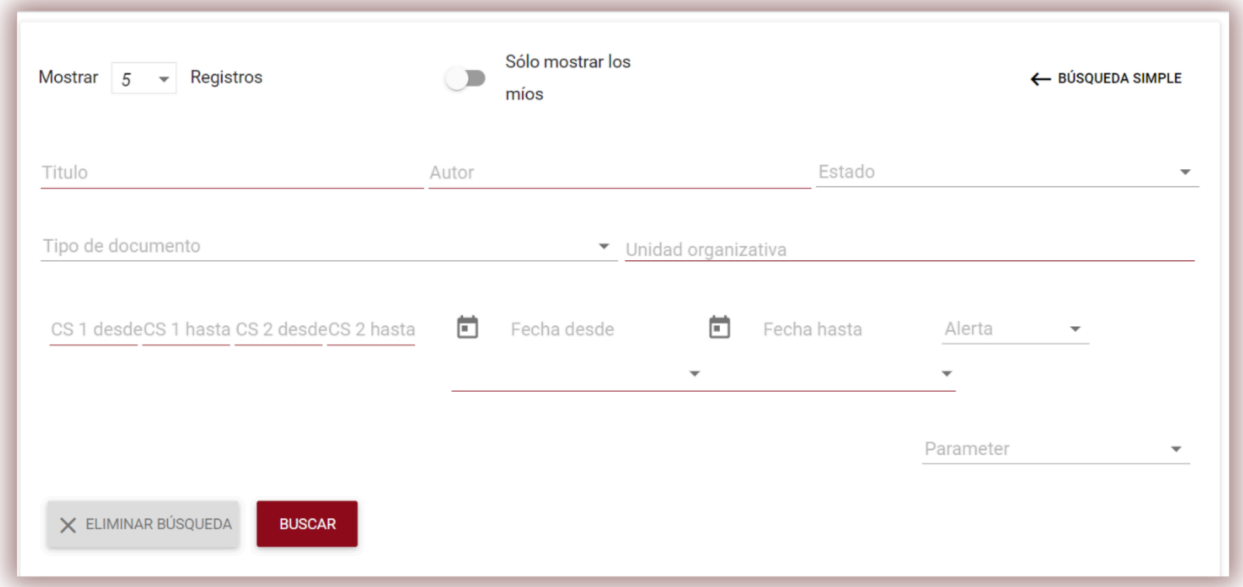

La clasificación de tablas está disponible haciendo clic en los encabezados de las columnas de la tabla. Al hacer clic en la flecha al lado de las posiciones: Título, Autor, Coordinador, las entradas se ubicarán en orden alfabético.

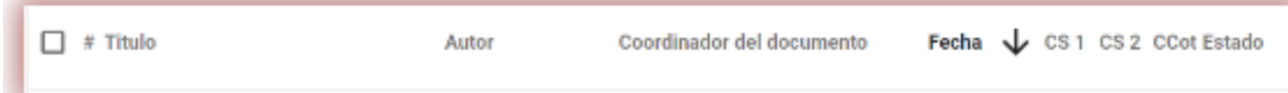

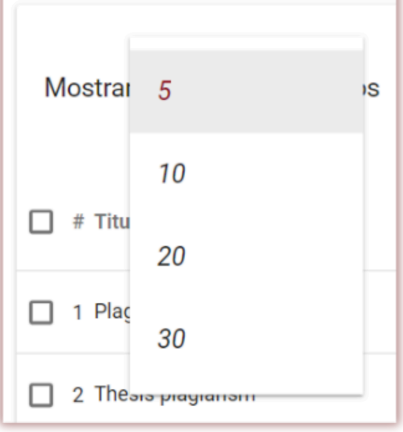

Al hacer clic en la flecha al lado de los elementos: Fecha - resultará en el posicionamiento en orden cronológico, Estado - posicionamiento según los estados.

Las opciones adicionales ("Acciones") se encuentran debajo del icono en la columna más a la derecha de la tabla (consulte el gráfico a continuación).

Las opciones adicionales son:

- ver el informe completo en formato interactivo;
- vista previa del informe de similitud en versión completa y corta (no contiene texto del documento) en formato PDF;
- ver texto en formato txt;
- editar datos de documentos;
- rechazar el documento;
- agregar/eliminar un documento de la base de datos;
- mostrar el historial de los cambios.

Al hacer clic en "Agregar a la base de datos", el documento se agregará a la base de datos comparativa. Después de la indexación, el estado cambiará a "Agregado a la base de datos". Al hacer clic en "Retirar de la base de datos", el documento se eliminará de la base de datos comparativa y cambiará su estado a "Comprobado".

Al hacer clic en "Rechazar" el documento cambiará el estado a "Rechazado".

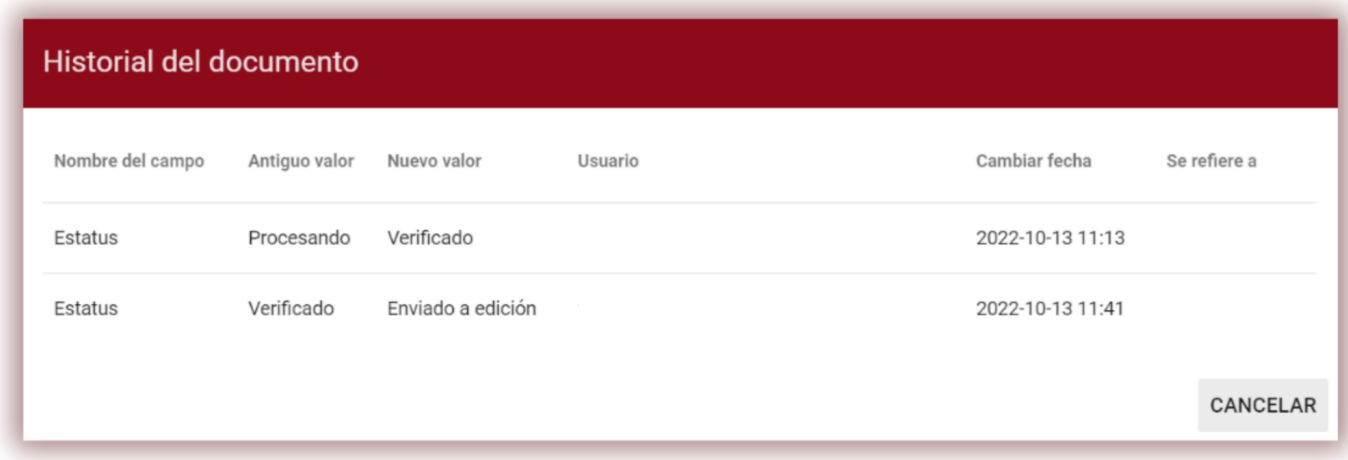

Al hacer clic en "Editar", el usuario puede cambiar los datos de un documento.

Informe completo Descargar informe completo en PDF Descargar breve informe en PDF Mostrar texto del documento Editar documento Rechazar documento Agregar documento a la base de datos Mostrar historial de documentos Descarga del archivo

"Mostrar historial" abrirá el seguimiento de las modificaciones realizadas en un documento.

El sistema permite operaciones sobre múltiples documentos al mismo tiempo. Los documentos se pueden seleccionar uno por uno seleccionándolos en la columna "#" o seleccionando todos los documentos en el encabezado de la tabla.

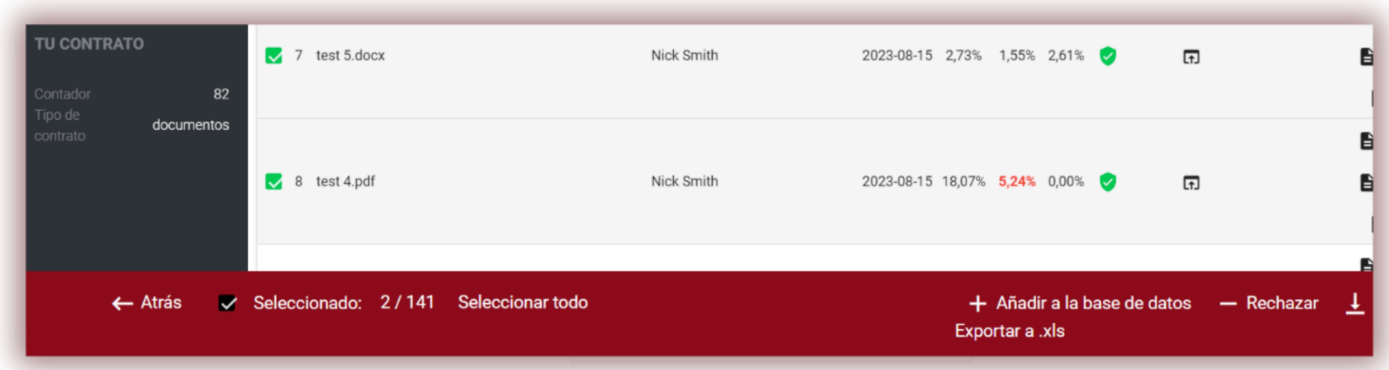

Las acciones que se pueden realizar en varios documentos incluyen agregar a la base de datos, rechazar, exportar un informe XLS en documentos seleccionados o eliminar si el administrador activó esta opción en la configuración del administrador.

#### **VI. Ajustes**

La sección "Configuración" es visible solo en la cuenta de Administrador. Utilizando sus funciones el Administrador puede gestionar:

- Parámetros del documento
- La estructura organizacional
- Parámetros del informe
- Agregar a la base de datos
- Límites de asignación
- LOGO
- Valores umbral de SC para cada tipo de documento
- tipos de documentos

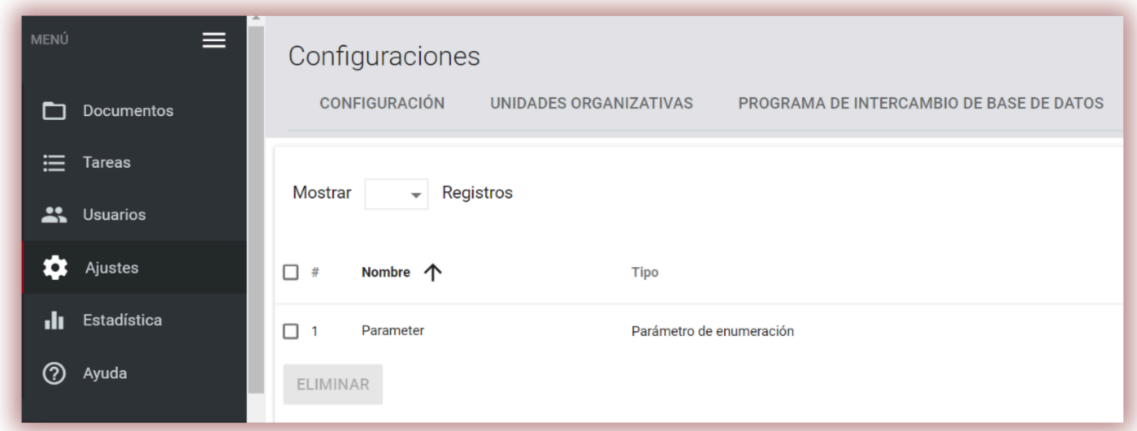

La pestaña "Documentos" de la sección "Ajustes" sirve para añadir y editar "parámetros del documento" - campos adicionales que describen los documentos añadidos al sistema y que no están disponibles en el archivo estándar.

Para crear un nuevo parámetro, haga clic en el botón **para añadir para definir su nombre (por** ejemplo, especialidad) y, a continuación, especifique si es necesario (lo que significa que será necesario completarlo para cargar el documento en el sistema).

Los parámetros pueden ser en forma de campos de texto (parámetro de texto) o listas desplegables con valores predefinidos en el sistema (parámetro de enumeración). Un ejemplo de un parámetro de enumeración puede ser una lista de campos de estudio, elegidos por los usuarios al añadir el documento a verificar.

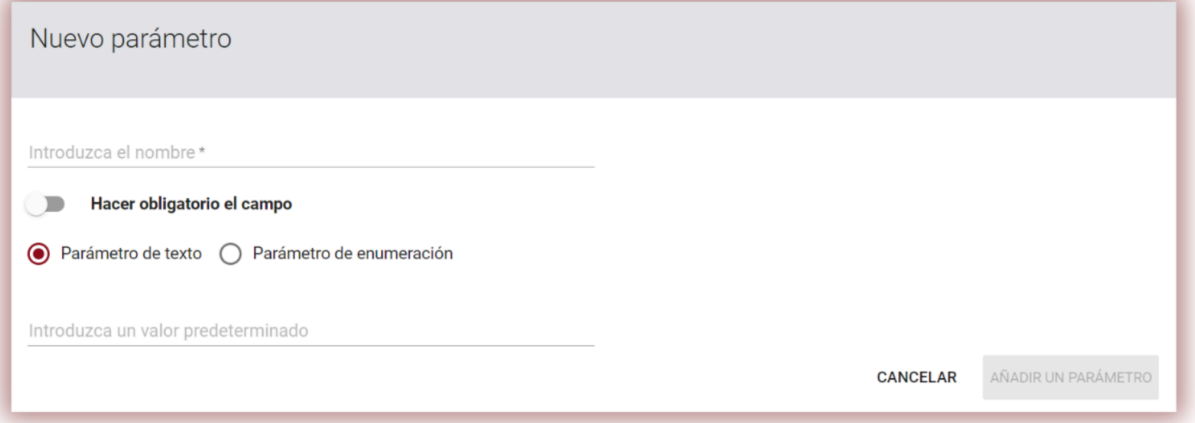

El siguiente paso en el caso del parámetro de enumeración es definir los valores que serán visibles en la lista desplegable.

El administrador también puede especificar un valor predeterminado.

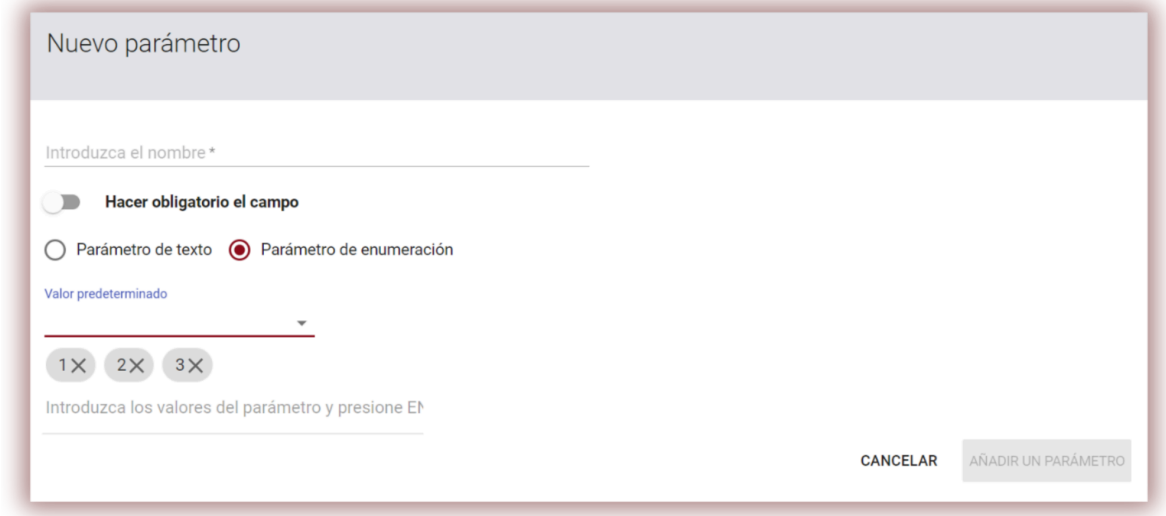

El Administrador puede editar y borrar los parámetros del documento utilizando las opciones disponibles en el botón **"Acciones".**

● La pestaña "Unidades organizativas" de la sección "Ajustes" sirve para añadir, editar y borrar los elementos que aparecen en el campo "Unidad organizativa" del formulario estándar de carga y edición de documentos.

La unidad organizativa sólo especifica su denominación. Para crear una nueva unidad, haga clic en el botón **AÑADIRUNA UNIDAD**. La edición y eliminación de unidades es posible mediante las opciones disponibles en el botón **"Acciones"**.

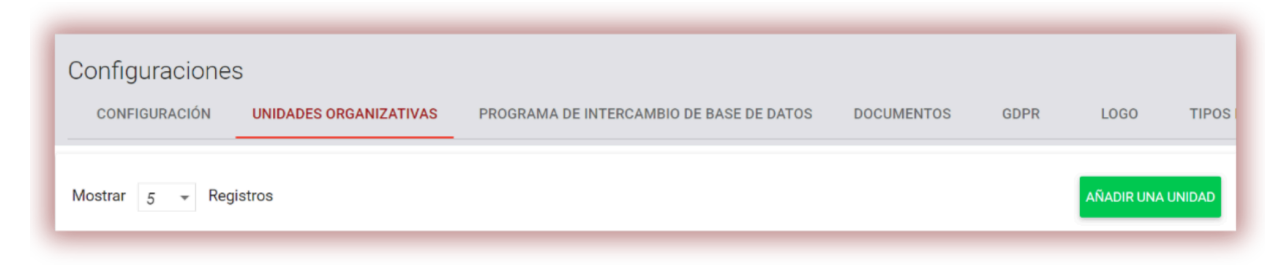

Es posible editar y eliminar unidades utilizando las opciones disponibles en el botón "Acciones".

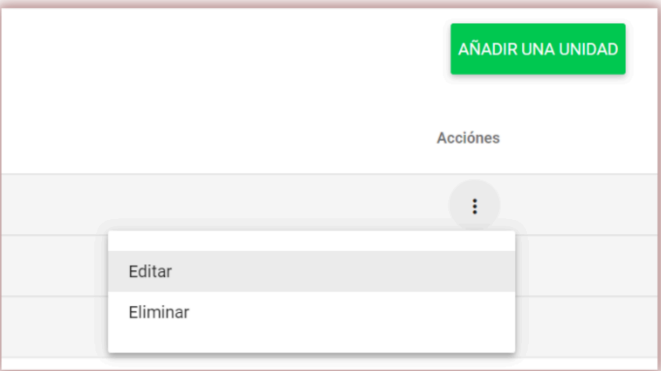

La sección "Configuración de informes" se utiliza para definir los parámetros de los informes de similitud en el sistema.

El administrador puede editar 2 parámetros relacionados con los informes:

Longitud de la frase para el coeficiente de similitud 2 (25 palabras por defecto),

El número de palabras resaltadas que harán que el documento sea distinguido para verificar el uso de procedimientos editoriales destinados a alterar los resultados del análisis antiplagio (alerta).

Para editar estos valores, haga clic en el botón "Editar" y luego, después de cambiar los valores, haga clic en el botón "Guardar". Los cambios se aplicarán a todos los documentos de la cuenta del administrador en el sistema.

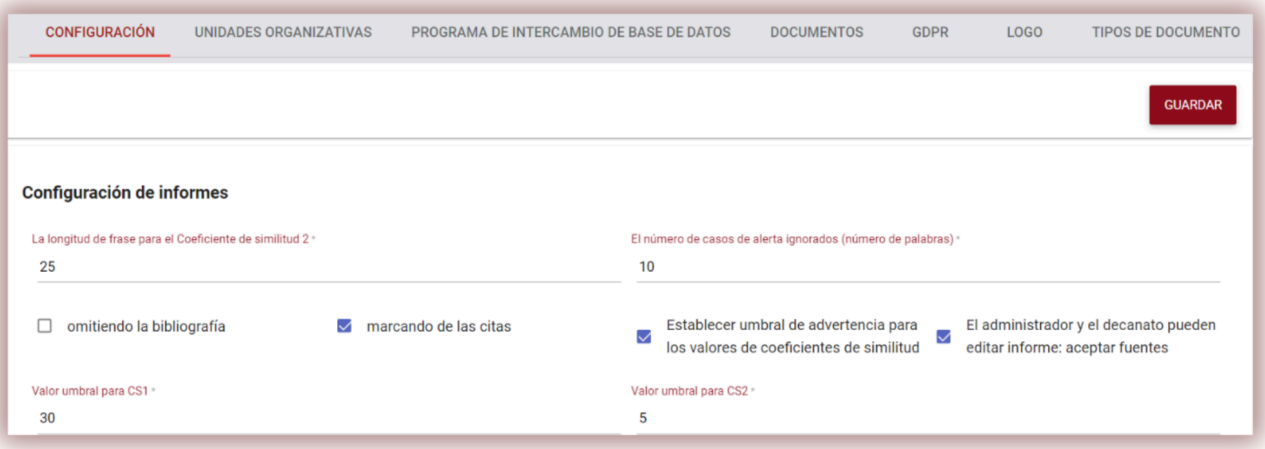

El administrador puede configurar el proceso de verificación para omitir la bibliografía. Si se elige la casilla el texto de la bibliografía no afectará el coeficiente de similitud.

La opción Control de calidad y marcado de comillas activa el Coeficiente de cotización, que detectará el texto marcado entre comillas y mostrará qué parte del texto en % se citó en el texto.

Para establecer valores de umbral de coeficiente de similitud para todos los tipos de documentos, elija "Establecer umbral de advertencia para los valores de coeficientes de similitud" y agréguelos a los campos que se muestran a continuación.

Si el administrador desea indicar valores diferentes para cada tipo de documento, debe abrir Tipos de documentos en Configuración y establecer valores para cada tipo de documento.

El administrador y el decanato pueden abrir el Informe de similitud interactivo en la versión editable si el administrador elige la casilla llamada "Administrador y decanato - pueden editar el informe aceptar las fuentes".

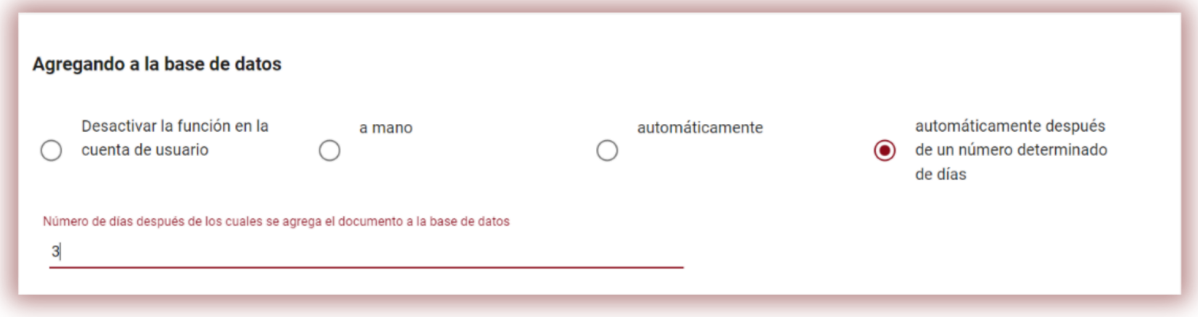

La adición del documento a la base de datos del cliente se puede realizar:

- manualmente si un Decanato o los Maestros aceptan el informe haciendo clic en el botón Guardar/Enviar en el Informe de similitud interactivo o eligiendo Agregar a la base de datos en las Acciones de la lista de documentos;
- automáticamente una vez que el sistema verifica todos los documentos o;
- después de un número de días fijado por el Administrador.

La verificación de cumplimiento se utiliza para comparar documentos y verificar si la copia impresa es idéntica a la copia electrónica; el sistema ofrecerá un número de página aleatorio para comparar y aceptar si los valores son idénticos.

Cargar desde el archivo significa que el pegado del texto estará deshabilitado para los usuarios.

La verificación de si un documento similar ya está en el sistema permite verificar mediante el título del documento durante el proceso de carga si el documento ya fue verificado.

Restringir los formatos de archivo permite restringir una cantidad de formatos de archivo que el sistema permitirá cargar para la verificación. Por ejemplo, si el administrador elige solo PDF, el sistema no permitirá cargar DOC o DOCX, sino solo archivos PDF.

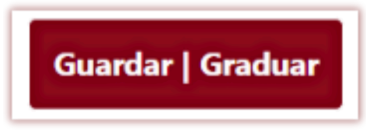

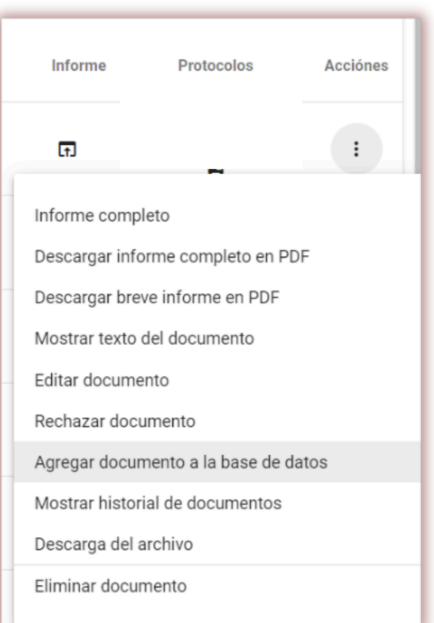

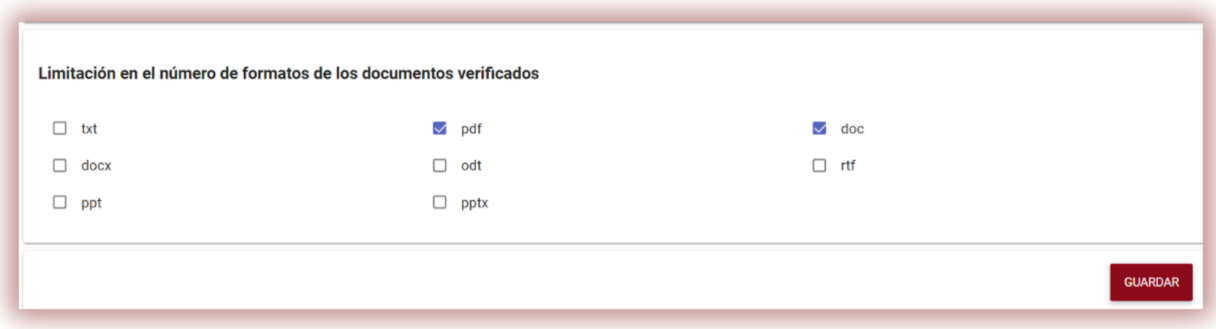

"Enviar informes a los maestros/supervisores…" para crear una lista de los maestros simplificará el proceso de verificación, significa que cuando un estudiante carga un documento, el sistema buscará una lista desplegable de supervisores disponibles.

El sistema enviará una notificación cuando se verifique un documento no solo al estudiante sino también al supervisor (consulte el manual de usuario).

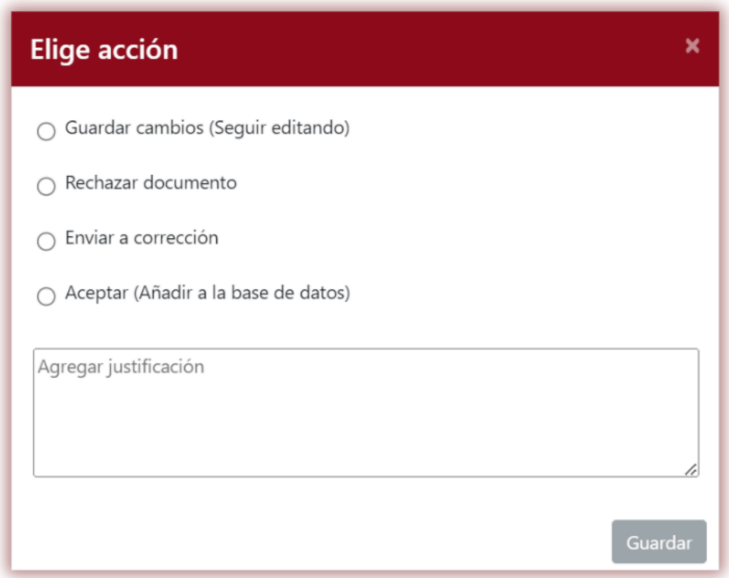

Mientras tanto, el sistema enviará una notificación al estudiante una vez que un supervisor evaluó un documento seleccionando el botón Guardar/Enviar. La justificación se añadirá al contenido del Protocolo enviado al estudiante. Dicho protocolo deberá crearse o editarse con antelación, antes de que se inicie el proceso de verificación. Los protocolos están disponibles en la lista de documentos y

pueden ser creados por el Servicio de Atención al Cliente. El protocolo se completa automáticamente utilizando metadatos y resultados de verificación recopilados del sistema.

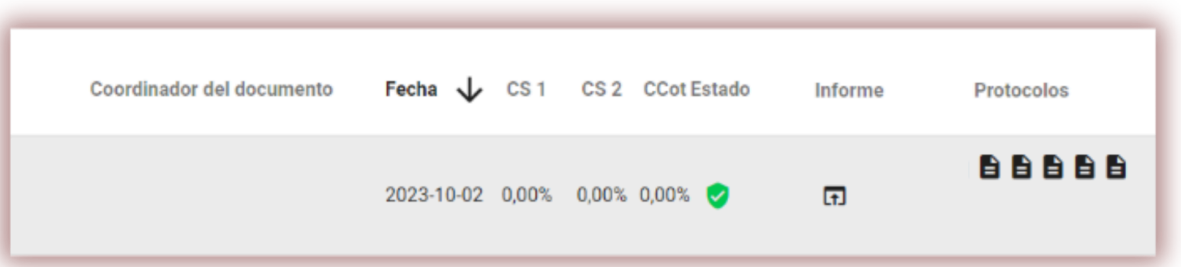

Reserva de dominio significa restricción de creación de cuentas de usuario con dominio distinto al indicado por el administrador en el campo:

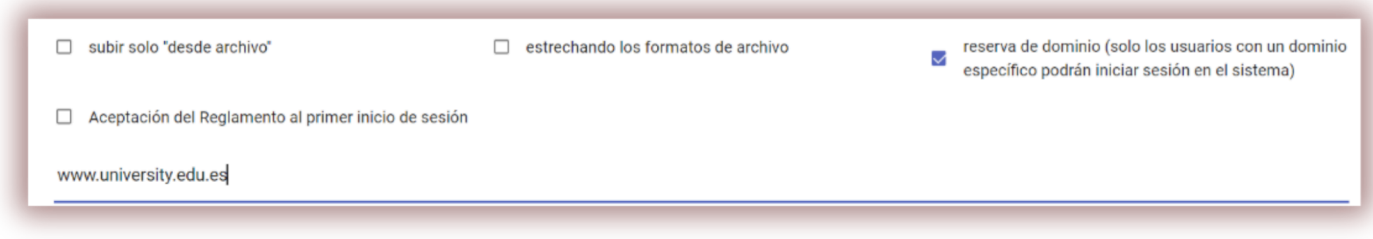

Aceptar las regulaciones del primer inicio de sesión le permite al Administrador agregar regulaciones que serán aceptadas por el usuario durante el primer inicio de sesión en la cuenta. Los administradores pueden agregar un enlace al reglamento disponible en línea.

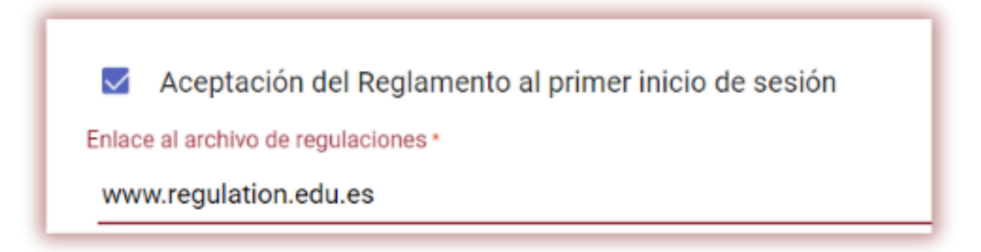

El "Límite de versiones de la tarea" permite establecer cuántas veces se puede devolver un documento al estudiante para su corrección, significa que el profesor podrá hacer clic en "Enviar para corrección" solo tantas veces como se indica en el campo:

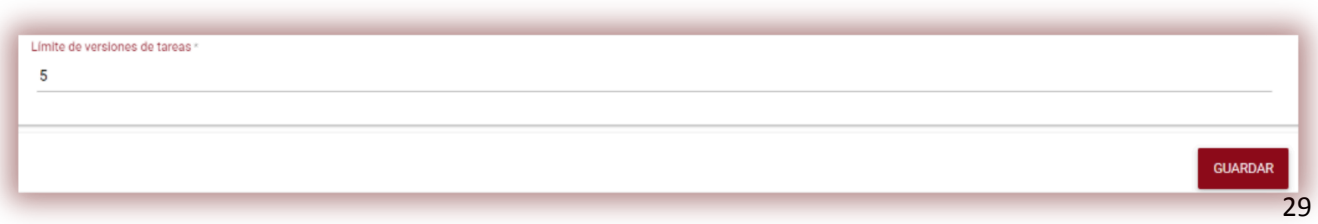

Cuando se supera el límite, el profesor no puede elegir la opción "Enviar a corrección" en el botón Guardar y enviar, pero puede elegir Descalificar o Aceptar. Una vez aceptado el documento se agrega a la base de datos automáticamente.

El documento no se agrega a la base de datos y, por lo tanto, no se utilizará con fines de comparación si el documento no fue aceptado. Sin embargo, si el administrador configura la adición automática a la base de datos después de un número de días disponible en la configuración, la última versión del documento también se aceptará automáticamente. Recomendamos asegurarse de que todos los educadores sigan las reglas al agregar documentos a la base de datos.

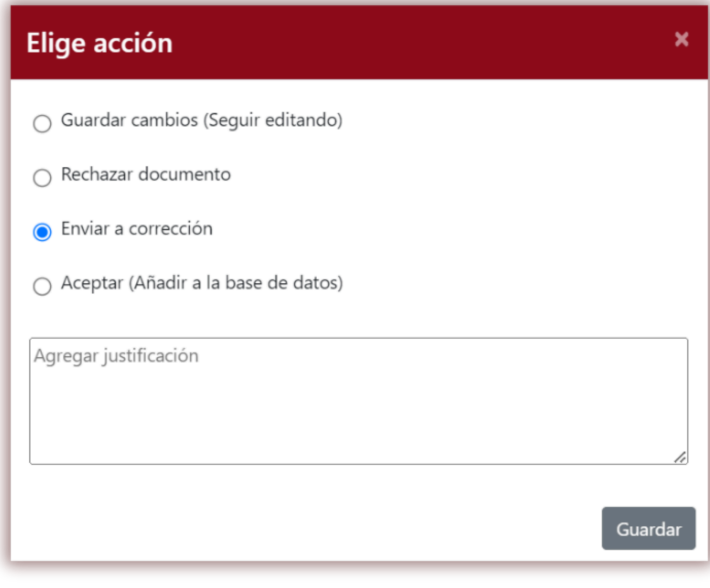

#### **VII. Programa de intercambio de bases de datos**

Los clientes que participan en el programa de intercambio de bases de datos verán la siguiente notificación. Si los clientes participan en el programa de intercambio de bases de datos, los documentos de los usuarios se compararán con los documentos disponibles en las bases de datos de otros clientes. Si se encuentra alguna similitud, nuestro sistema mostrará los metadatos del documento que se encontró en la lista Activa de similitudes del Informe de Similitud.

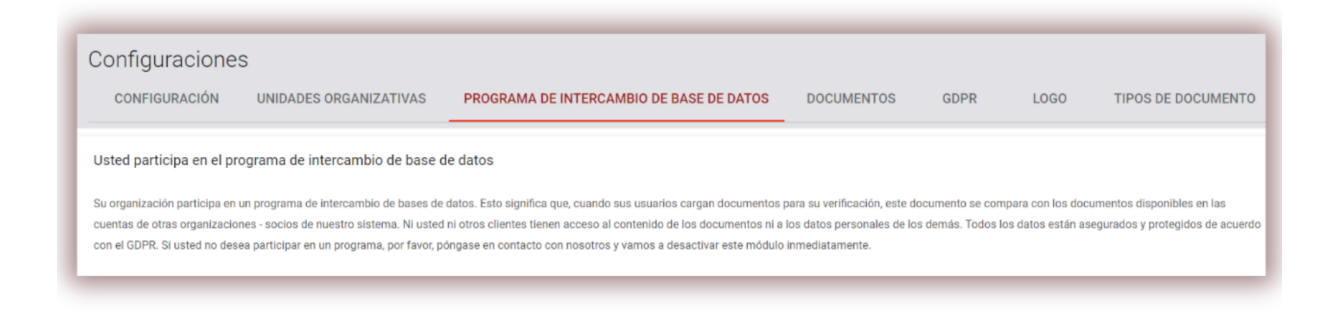

Los usuarios no podrán abrir y ver el contenido de los documentos de otros clientes y viceversa.

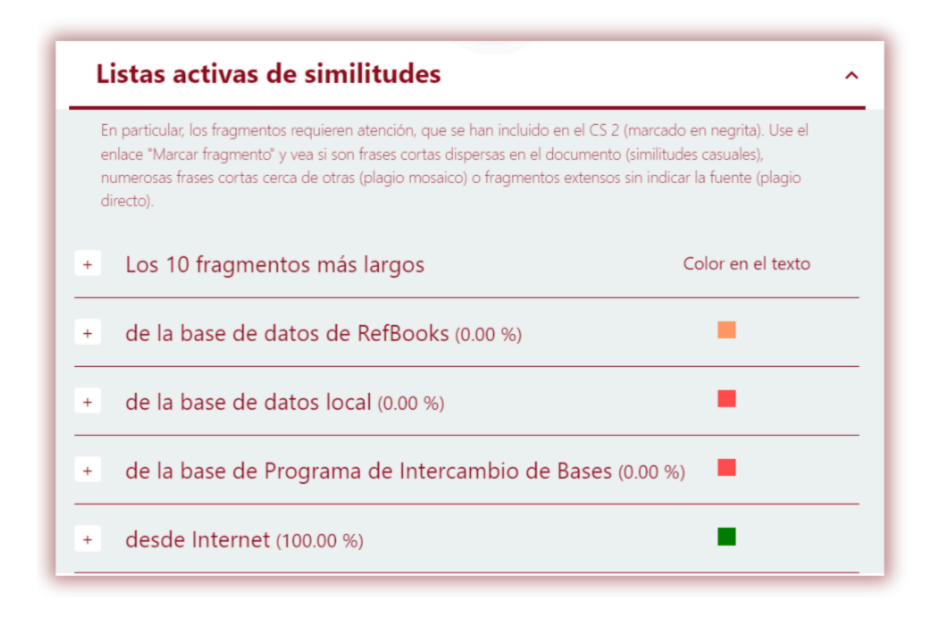

Los únicos datos disponibles en el Informe de similitud son el nombre de la fuente (cliente), el título del documento y los datos de adición a la base de datos.

Todos los documentos agregados a la base de datos y disponibles para el Programa de intercambio de bases de datos se encuentran en la cuenta del cliente y solo los usuarios del cliente tienen acceso al contenido de los documentos. El Administrador puede eliminar al cliente del Programa de intercambio de bases de datos comunicándose con el Servicio de atención al cliente.

#### **VIII. RGPD**

La lista de entidades a las que Plagiat.pl confía el procesamiento de datos y que no los utilizarán para sus propios fines, p. para comercializar sus propios productos o servicios disponibles a continuación. Los datos confiados se procesarán única y exclusivamente dentro del alcance y para el propósito especificado en el contrato celebrado entre el Administrador de datos y Plagiat.pl. Por ejemplo, utilizamos Google para proporcionar el dominio de correo electrónico, Fakturownia para emitir facturas, etc.

Los datos personales están protegidos por nosotros de acuerdo con el RGPD y están bien protegidos. Todos los datos se encuentran en nuestros servidores en la UE. Ningún tercero tiene acceso a los datos personales de nuestros clientes.

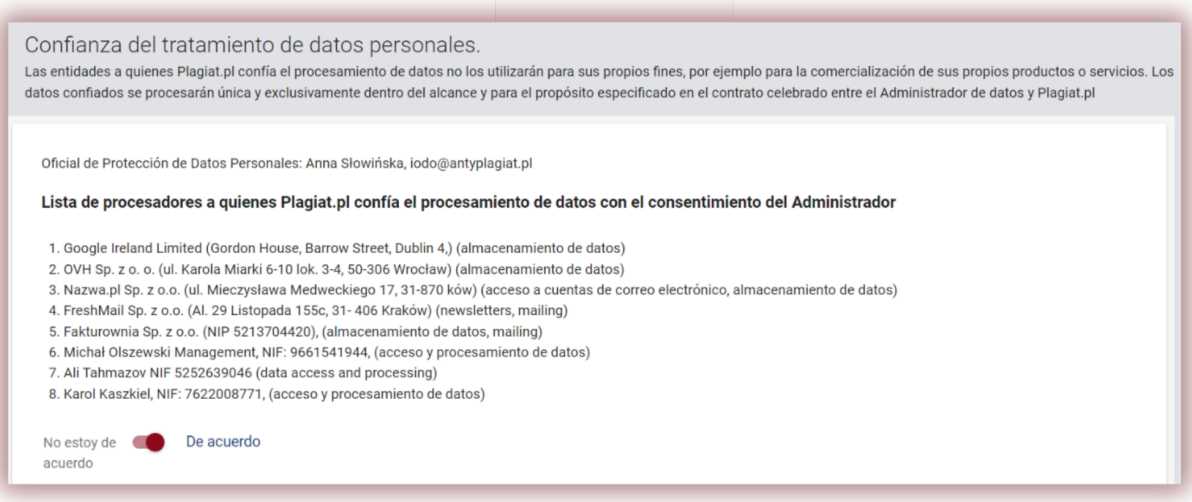

## **IX. Logo**

El administrador puede agregar el logotipo al Informe de similitud interactivo, lo que lo hará más auténtico. El logotipo agregado estará disponible en la parte superior izquierda del Informe de similitud.

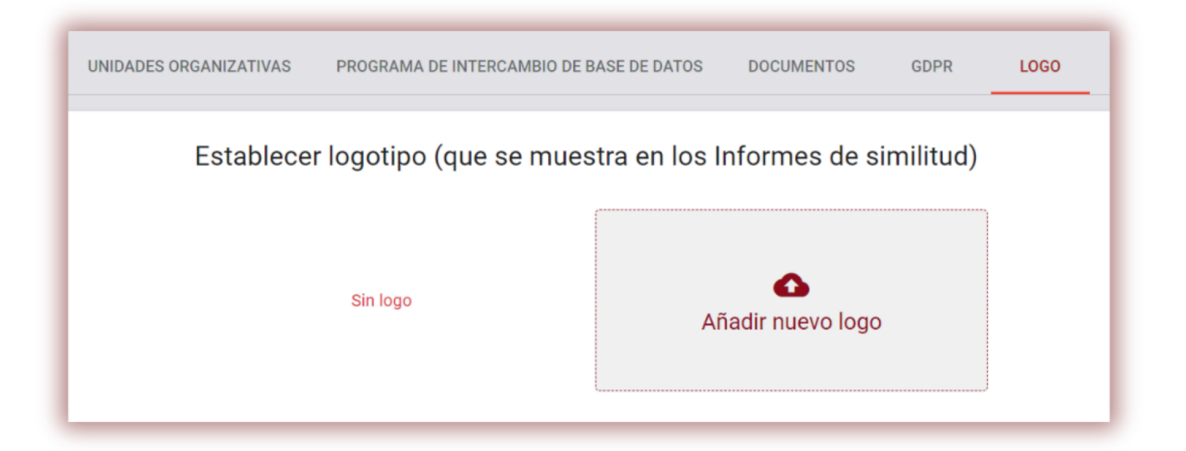

#### **X. Tipos de documentos**

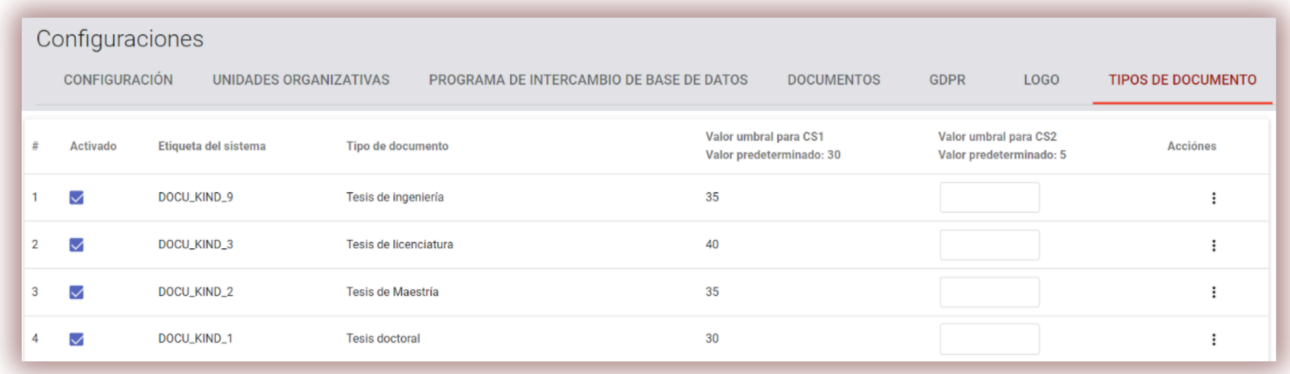

La sección Tipos de documentos permite al administrador establecer qué tipos de documentos estarán disponibles durante el proceso de verificación. Por ejemplo, si el Administrador elige solo tesis doctoral o tesis de maestría, significa que el estudiante o el maestro durante la carga del documento en la lista de documentos verá solo tesis doctoral y de maestría. Si falta algún tipo de documento el Administrador deberá agregarlo seleccionando la casilla del lado izquierdo.

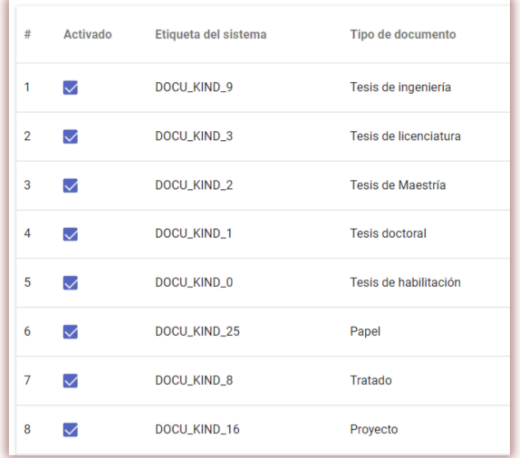

Esta sección permite al administrador establecer diferentes valores de umbral de los coeficientes de similitud. El Administrador deberá utilizar "Acciones" para agregar los valores del Coeficiente de Similitud o agregarlos a los campos disponibles en las columnas "Valor umbral para SC1", así como

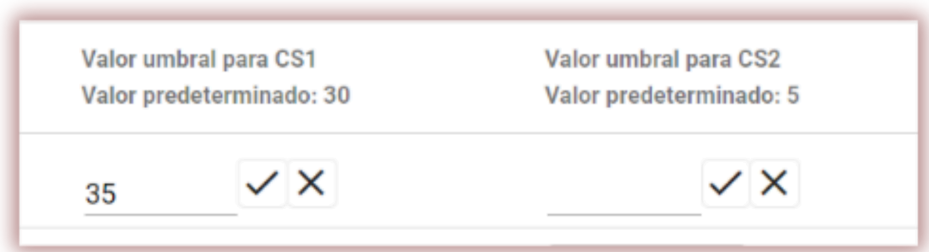

"Valor umbral para SC2", si corresponde. Es posible que algunos clientes no utilicen SC2. Haga clic en V para guardar los registros.

## **XI. Etiquetas de comentarios**

Las etiquetas de comentarios se crean para agregarles plantillas de comentarios listas para usar y explicaciones en el texto del informe de similitud.

Al crear una Etiqueta de comentario, permitirás que el profesor no cree un comentario nuevo, sino que lo utilice de la lista de los ya creados.

Estas plantillas son útiles cuando no desea agregar los mismos comentarios al texto del informe de similitud, por ejemplo, en forma de "eliminar fragmento" o "parafrasear texto".

Al seleccionar la pestaña Etiqueta, el sistema mostrará las configuraciones relacionadas con la creación de etiquetas de comentarios y su edición. Debajo del botón Agregar encontrará un campo de búsqueda para el nombre de un grupo de etiquetas.

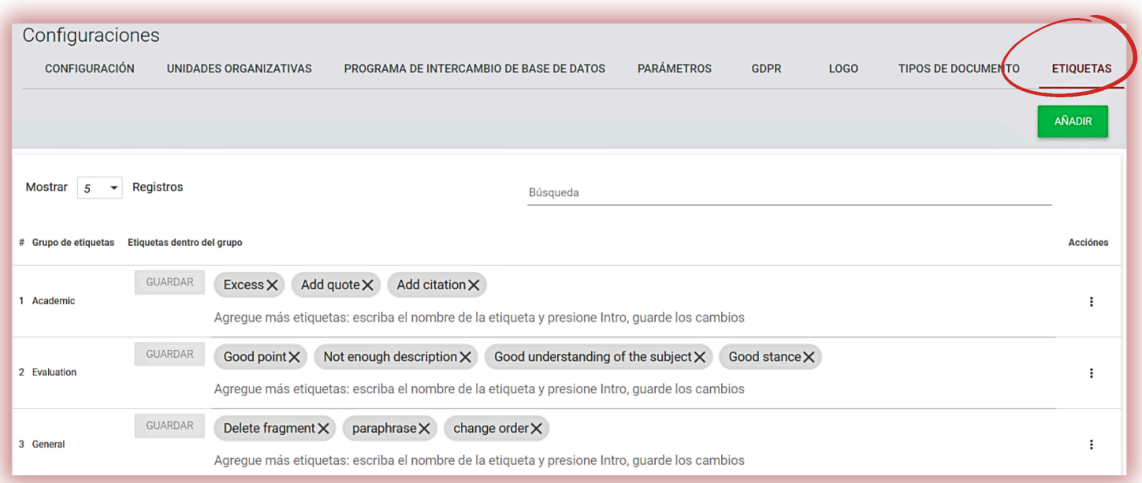

Al hacer clic en el botón Añadir, se creará un nuevo grupo de etiquetas de comentarios. Haga clic en Guardar para guardar los datos ingresados.

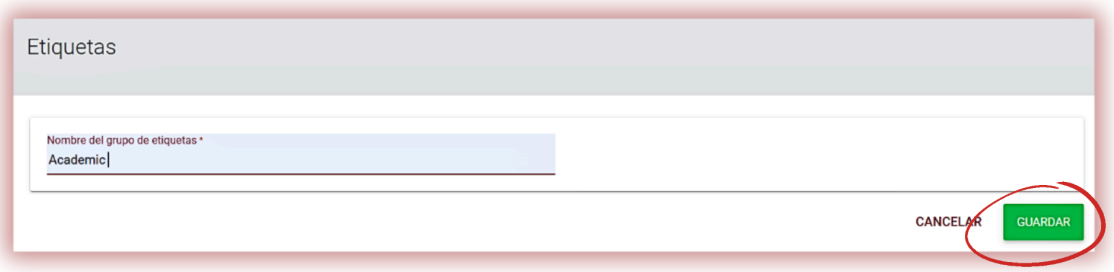

Si desea editar el nombre del grupo de etiquetas de comentarios ingresado, haga clic en los puntos suspensivos debajo de Acciones y seleccione Editar.

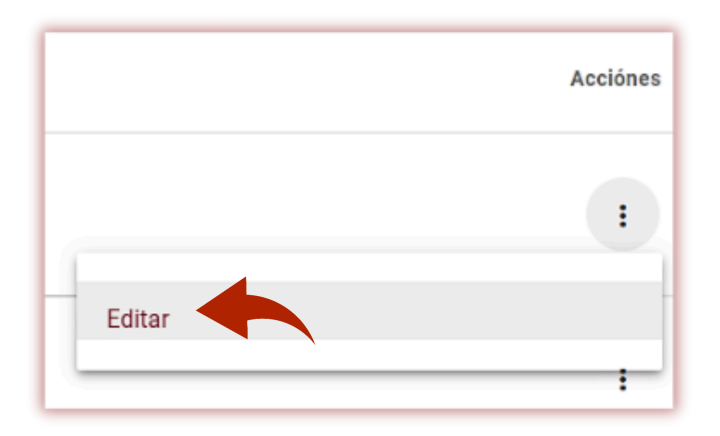

Luego agregue los cambios y haga clic en Guardar.

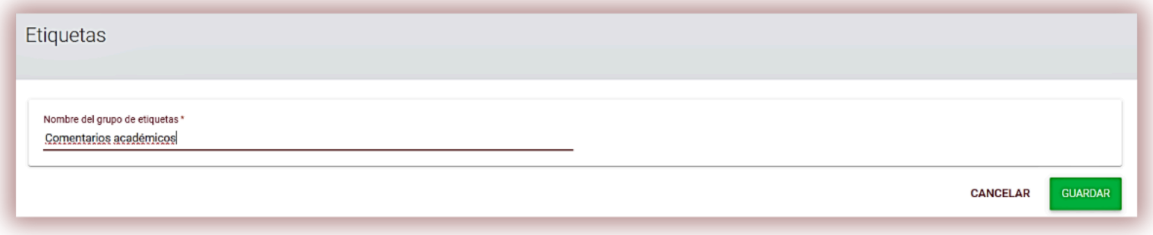

Para crear una nueva etiqueta de comentario, haga clic en el campo "Agregue más etiquetas: escriba el nombre de la etiqueta y presione Entrar, guarde los cambios". Una vez agregados los datos, haga clic en Guardar.

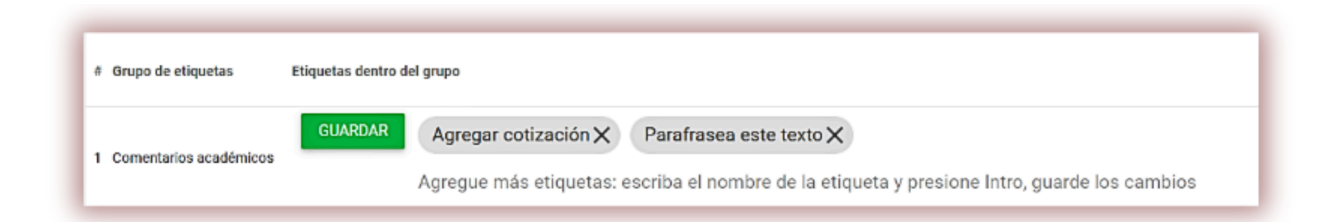

Todas las etiquetas de comentarios ingresadas aparecerán en el Informe de similitud interactivo en todas las cuentas de maestros. Los estudiantes verán los comentarios agregados por el instructor al informe de similitud. Además, todos los comentarios y explicaciones sobre los mismos estarán disponibles para el profesor y el alumno en la lista de comentarios del informe de similitud. Una vez abierto el informe de similitud, haga clic en Lista de etiquetas de

comentarios, luego en Nombre del grupo y luego en el nombre de la Etiqueta de comentarios. El sistema iluminará la etiqueta de comentario en azul. Esto significará que la etiqueta de comentario se ha activado.

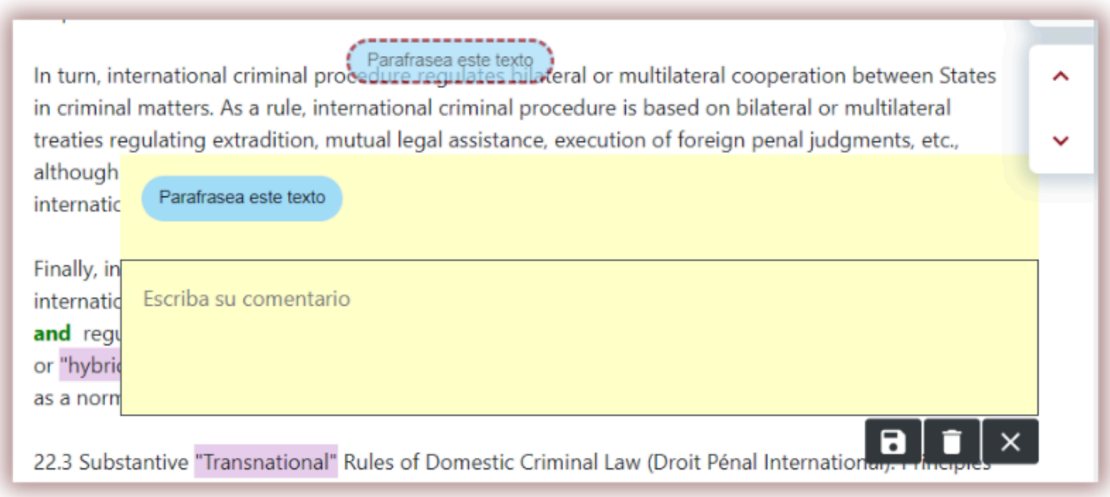

Después de eso, haga clic en el fragmento de texto que le interese. La etiqueta de comentario se adherirá a este fragmento de texto. La etiqueta Comentario es semitransparente y le permite ver el texto detrás de ella. Añade aclaraciones al comentario para que el alumno comprenda mejor el motivo de la acción y tus intenciones.

Después de ingresar un comentario y explicarlo, aparecerá en la lista de comentarios en el lado izquierdo del Informe de similitud interactivo.

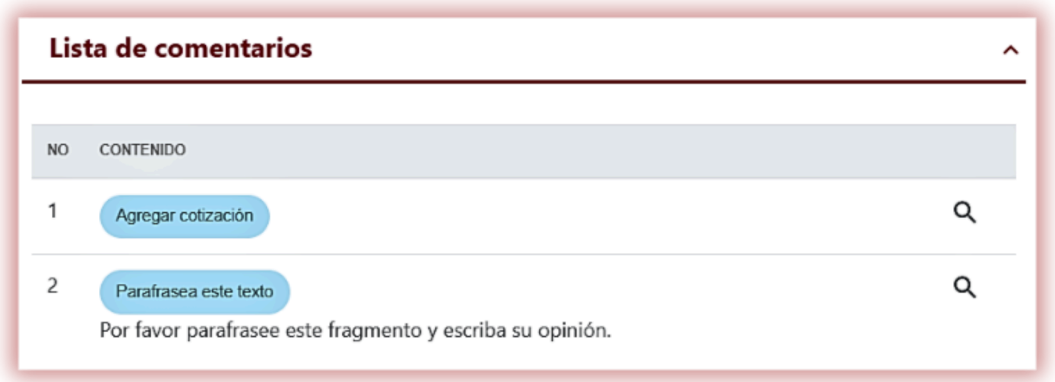

Puede editar los comentarios de etiquetas al igual que los comentarios habituales disponibles en el Informe de similitud guardando, eliminando y continuando editando:  $\blacksquare$   $\blacksquare$   $\times$   $\blacksquare$ 

#### **XII. Contrato**

La sección "Contrato de clientes" muestra la fecha de vencimiento del contrato, la unidad utilizada en el contrato (usuarios/autores/documentos o los caracteres utilizados) y el límite disponible para ser utilizado por el cliente.

#### TU CONTRATO

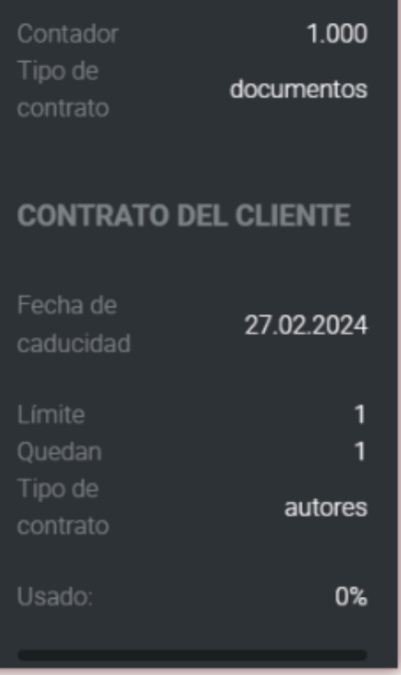

En caso de exceder la fecha del contrato o agotar el límite de verificaciones, se bloqueará la verificación adicional de los documentos para todos los usuarios, independientemente de su propio mostrador de pruebas.

El sistema envía notificación al Administrador del sistema una vez que el contrato se acerca al 70, 90% y 100% de agotamiento. Si el contrato de un cliente vence, los usuarios verán una notificación emergente al respecto y solicitarán que se comunique con el Administrador.

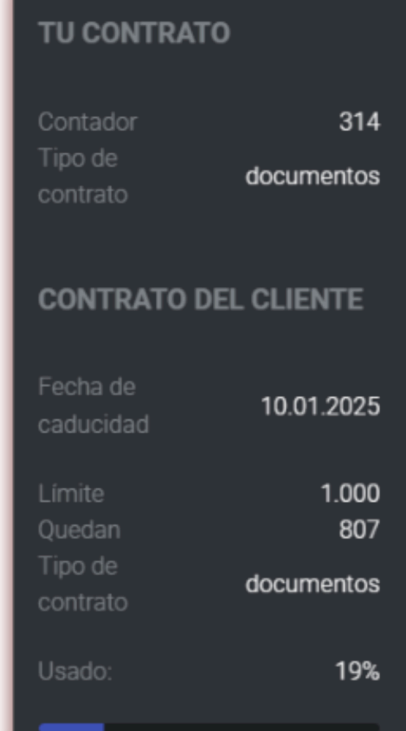

Si el contrato ha expirado, el Administrador verá la siguiente información:

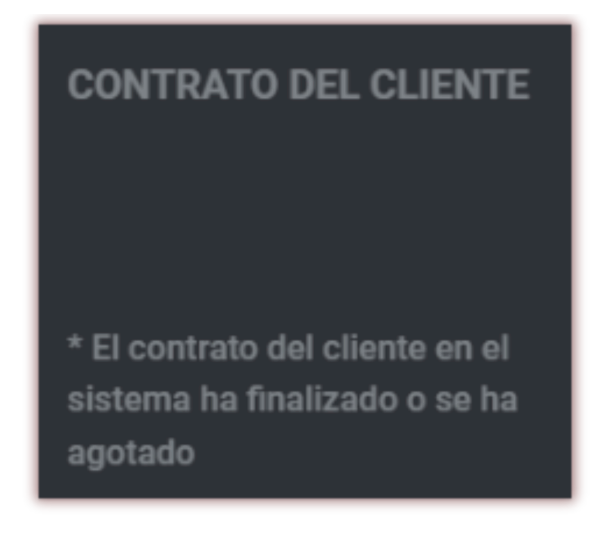

#### **XIII. Estadísticas**

En las estadísticas hay datos completos sobre la cantidad de documentos utilizados por el cliente por todos los usuarios, la cantidad de documentos utilizados por el cliente por cada unidad organizativa, por cada usuario, así como la cantidad de documentos verificados más de una vez.

La distribución del coeficiente de similitud indica y distribuye documentos en diferentes rangos en cuanto a su nivel de similitud.

El administrador puede ejecutar estadísticas sobre cuántos documentos hay en un rango de, por ejemplo, 0-20 % o 60-80 % y qué porcentaje de estos documentos respecto del número total de documentos.

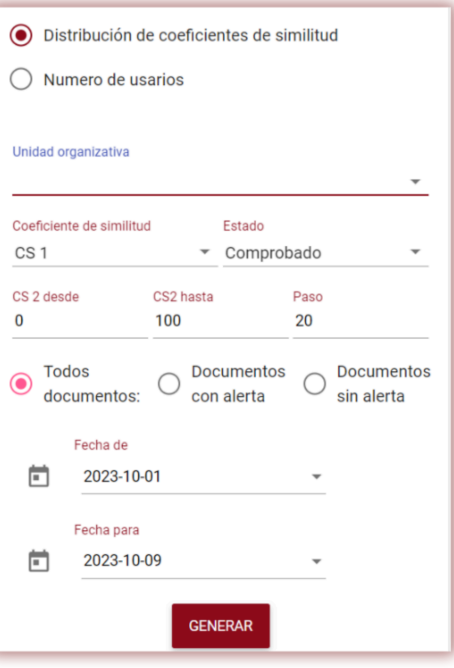

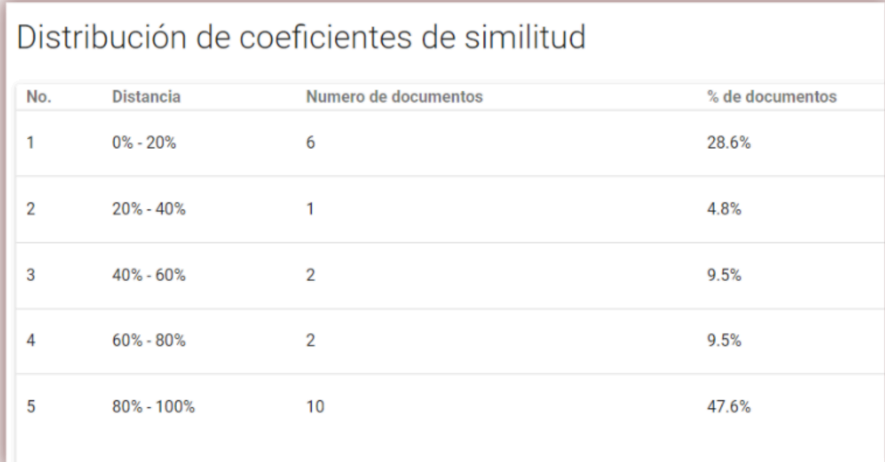

#### **XIV. Ayuda**

- En la pestaña "Ayuda" hay documentos útiles para los usuarios (por ejemplo, el Manual de Usuario de la Universidad, las Directrices para la interpretación de informes de similitud) y respuestas a las preguntas más frecuentes (FAQs).
- En caso de cualquier pregunta o necesidad de instrucciones relacionadas con el funcionamiento del sistema, póngase en contacto con el Departamento de Atención al Cliente de Plagiat.pl. Para

ello, el Administrador puede utilizar el formulario de contacto que se encuentra en la lista de preguntas frecuentes o enviar un mensaje a contact@strikeplagiarism.com.

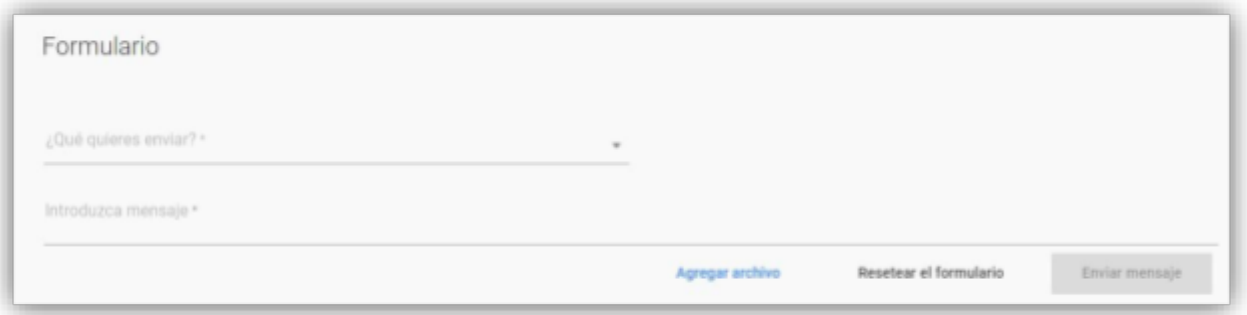

## **XV. Edición de datos y cierre de sesión**

La vista previa de los datos del administrador que cambia la contraseña y el botón "Cerrar sesión" están disponibles haciendo clic en el nombre de usuario en la barra superior de la cuenta.

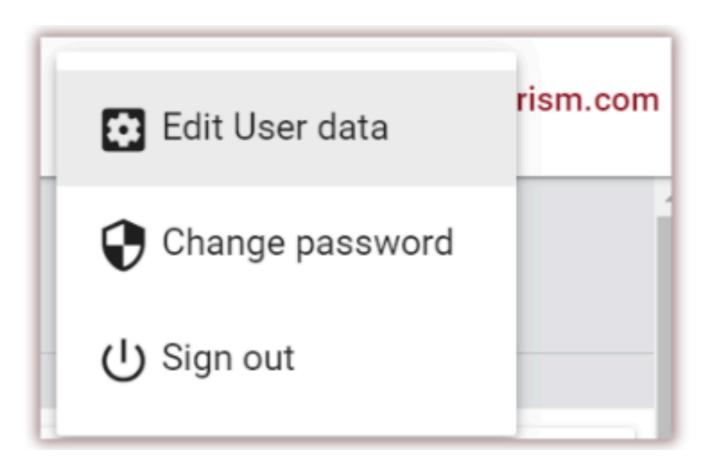

**Le deseamos un trabajo fructífero con el sistema antiplagio!**